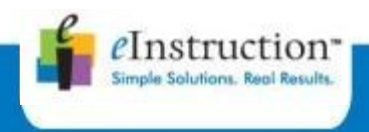

## **CPS PULSE**

# **Erste Schritte**

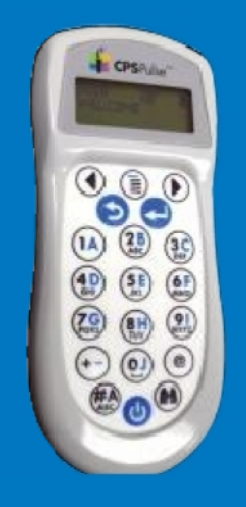

**Für WINDOWS und MAC Für**

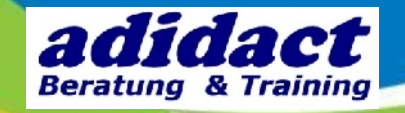

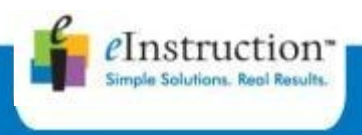

# **ÜBERSICHT**

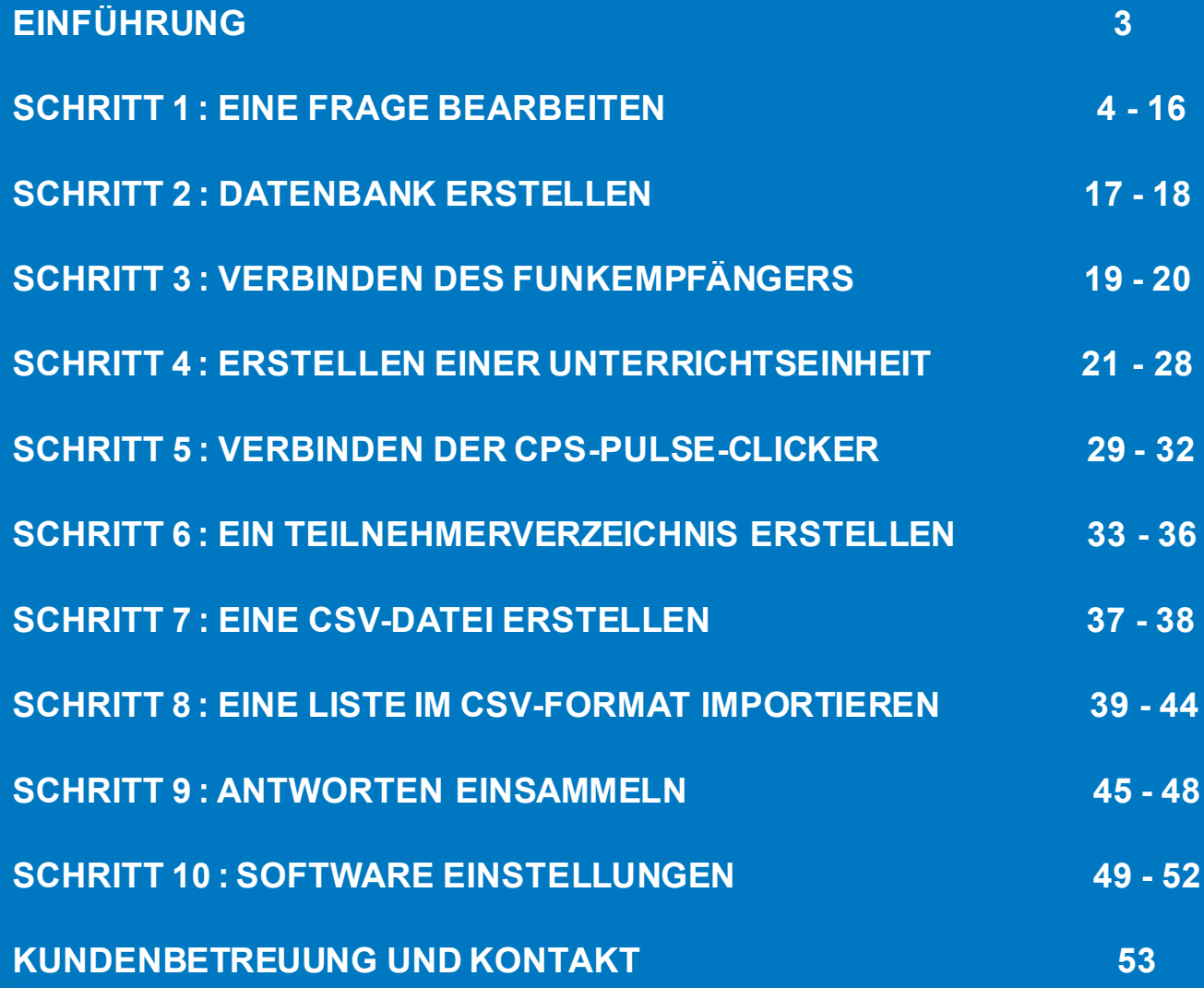

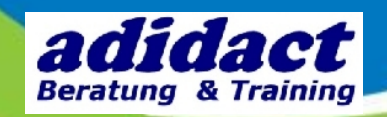

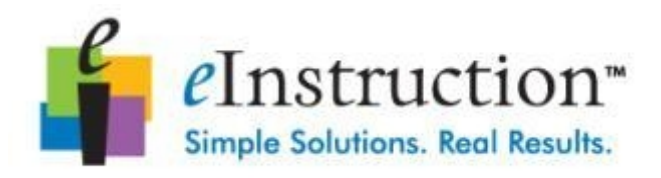

## eInstruction freut sich, Ihnen seine Produktfamilie zu präsentieren.

Unser Ziel ist es, Ihnen weiterhin die beste Technologie zu liefern. Bitte besuchen Sie auch unsere Webseiten:

> [www.einstruction.eu](http://www.einstruction.eu/) [www.adidact.de](http://www.adidact.de/)

Unter folgendem Link können Sie unsere Software herunterladen:

[http://www.adidact.de/produkte\\_software\\_response.htm](http://www.adidact.de/produkte_software_response.htm)

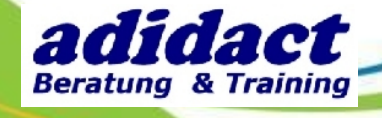

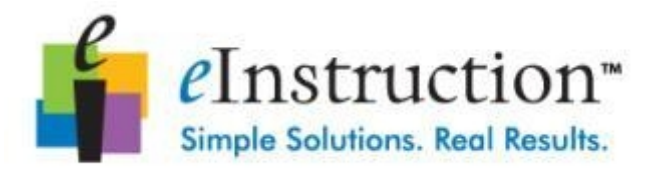

#### **SCHRITT 1: EINE FRAGE BEARBEITEN**

Je nach Einrichtung der Software stehen Ihnen mehrere Möglichkeiten zur Verfügung, um eine Frage zu bearbeiten: mit dem Interwrite Response Fragen-Editor, mit Interwrite Workspace, mit Microsoft PowerPoint oder mit dem Stegreif-Modus.

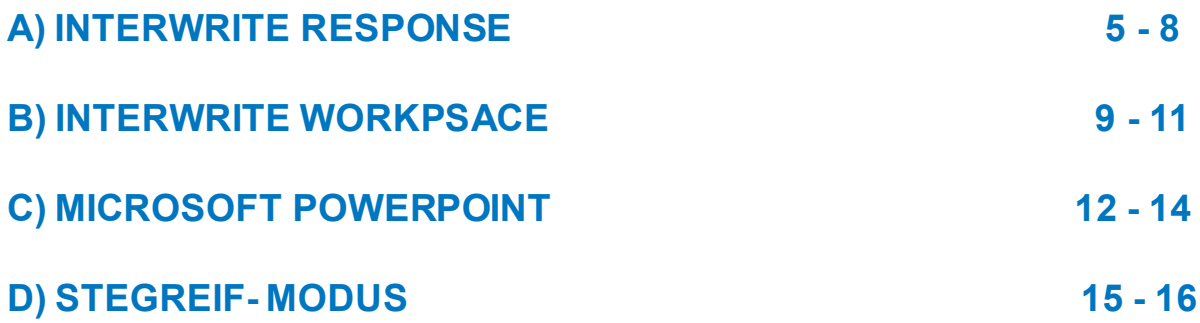

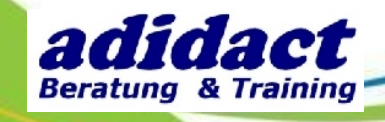

4

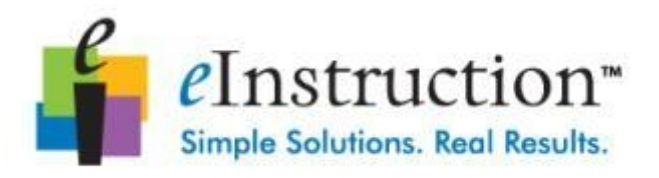

## **SCHRITT 1: EINE FRAGE BEARBEITEN EINEA) INTERWRITE RESPONSE (1/4)**

Starten Sie Interwrite Response und klicken Sie auf Eigene Daten verwalten.

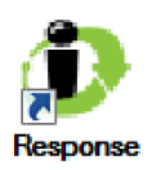

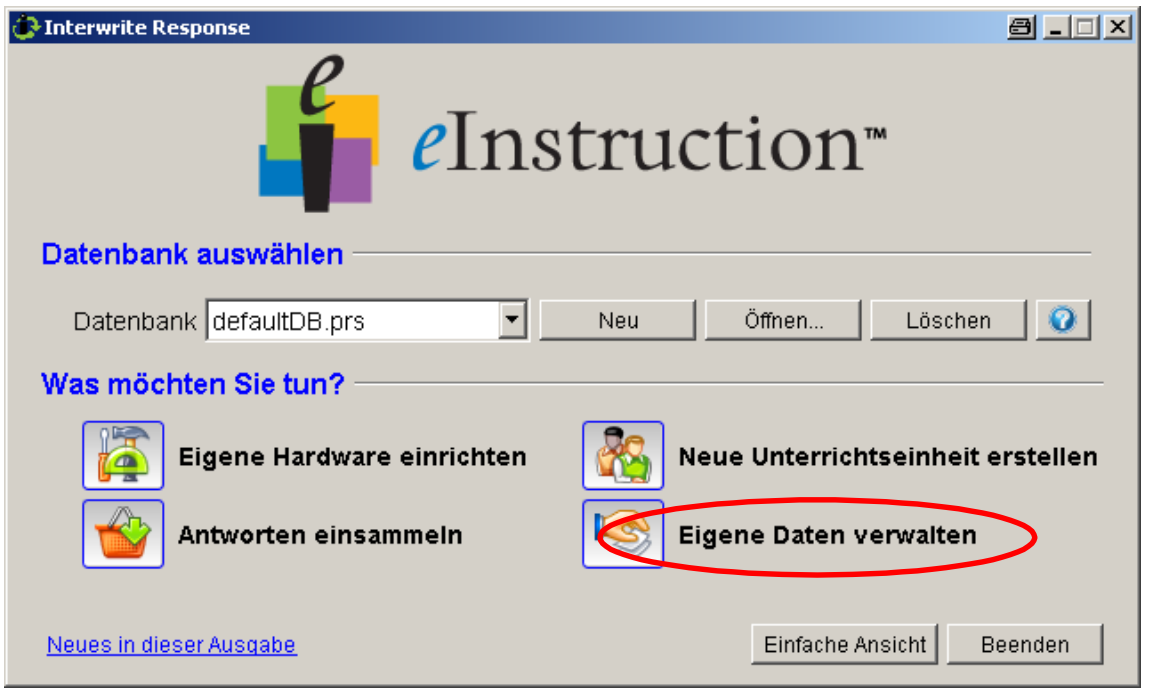

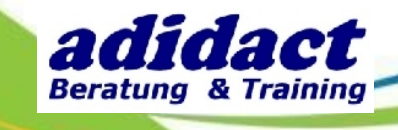

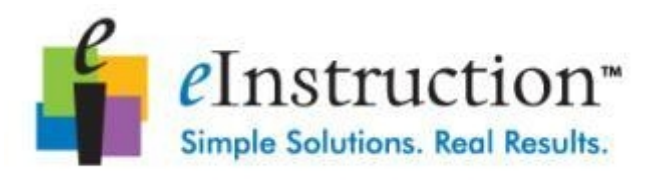

## **SCHRITT 1: EINE FRAGE BEARBEITEN A) INTERWRITE RESPONSE (2/4)**

Wählen Sie anschließend **Lektionen** aus.

 $\overline{\phantom{0}}$ 

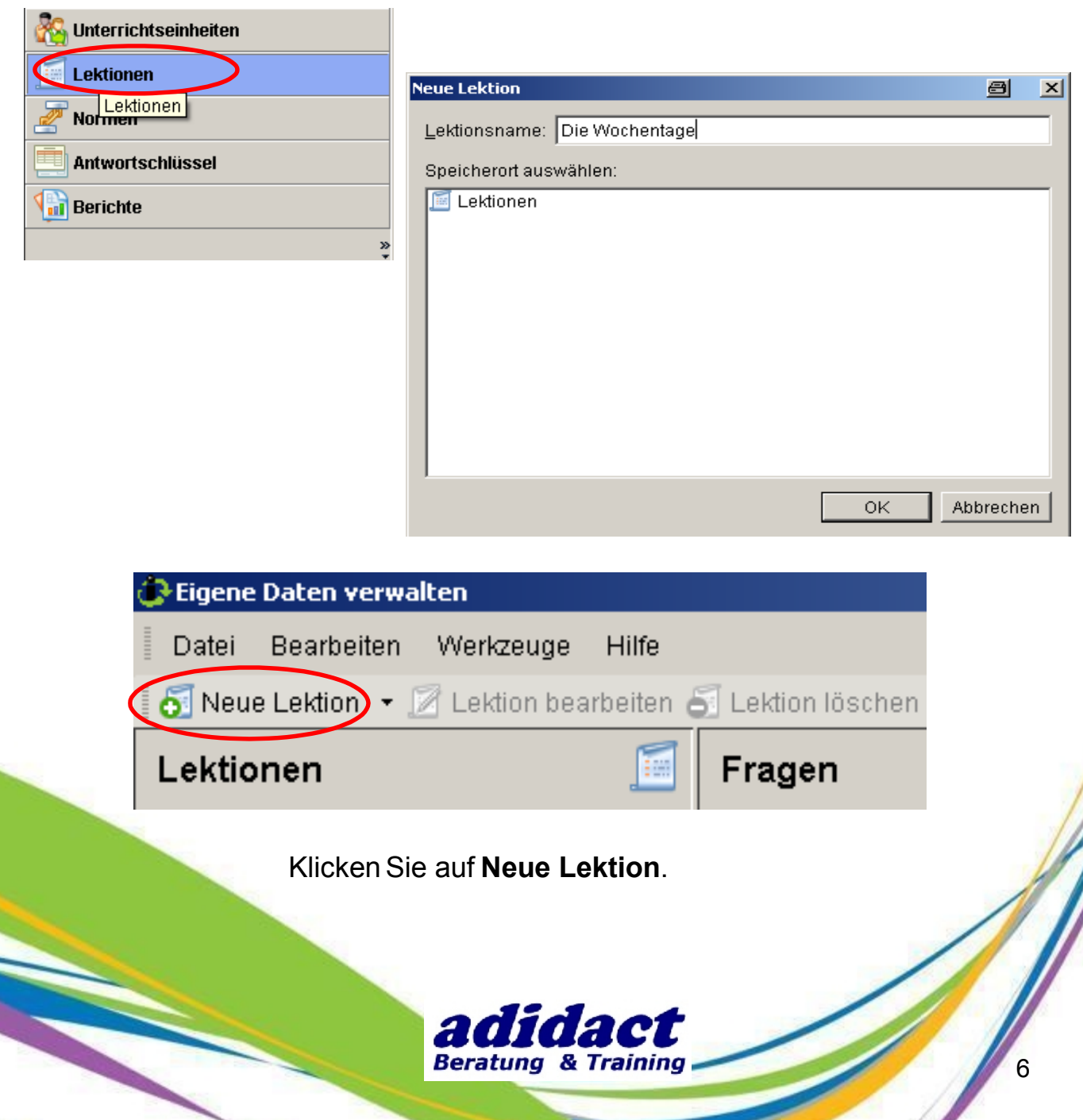

 $\overline{\phantom{a}}$ 

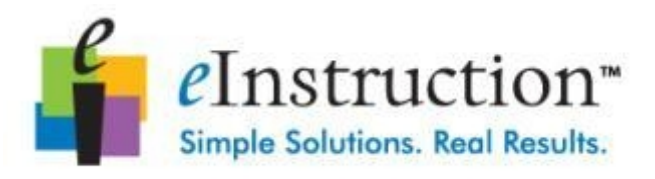

## **SCHRITT 1: EINE FRAGE BEARBEITEN A) INTERWRITE RESPONSE (3/4)**

Erstellen Sie Ihre Frage und speichern Sie sie ab.

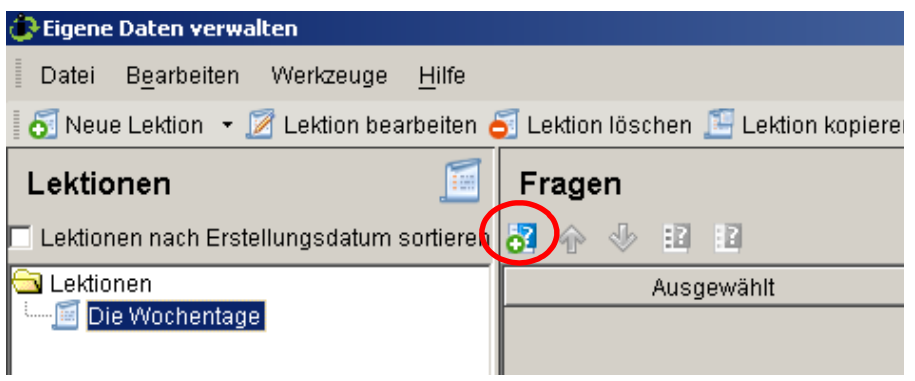

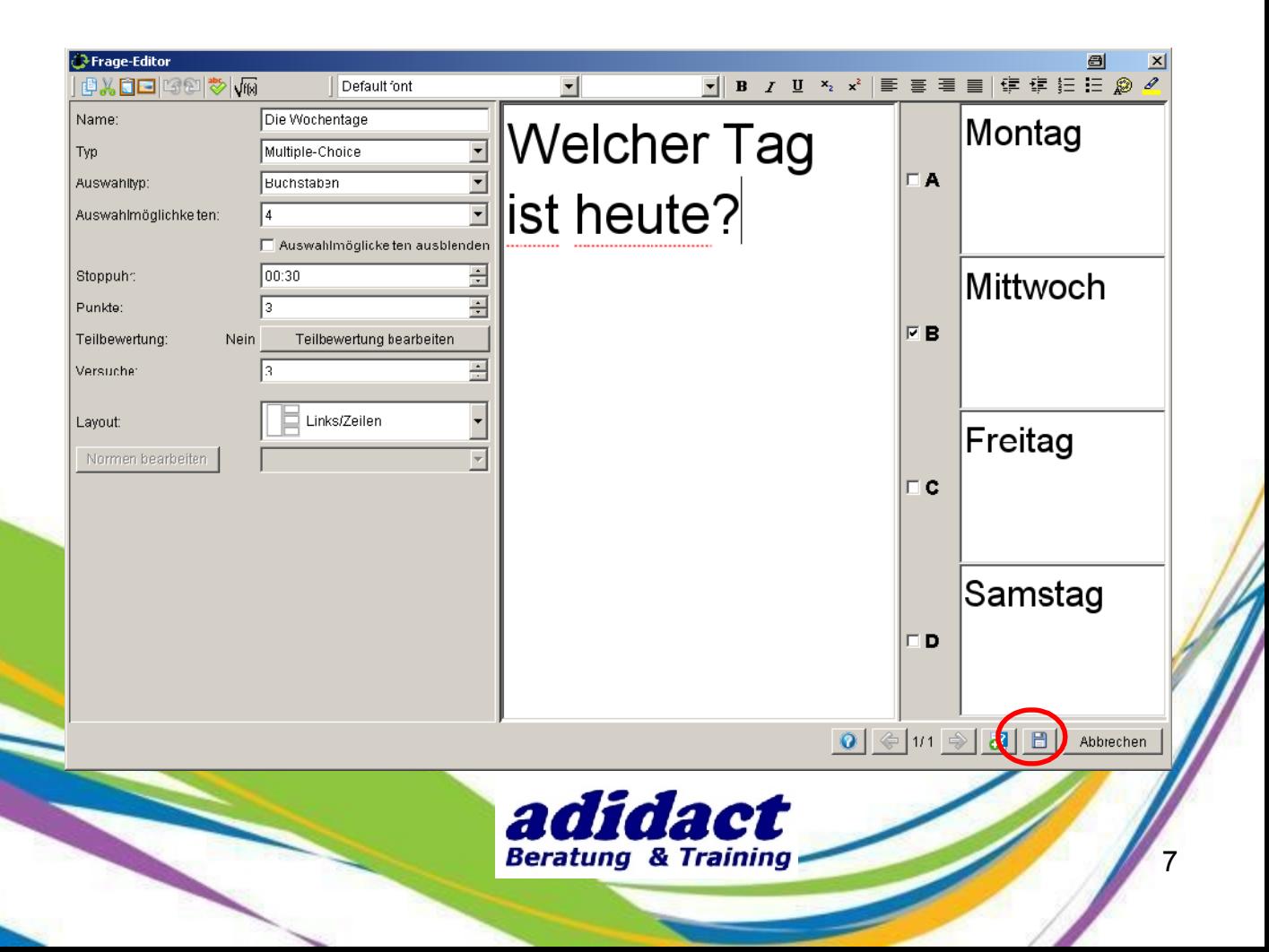

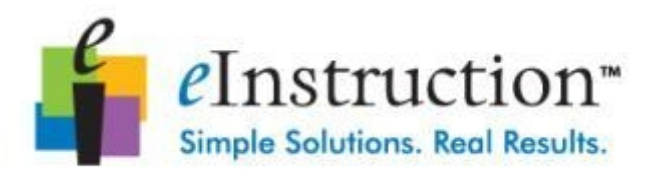

#### **SCHRITT 1: EINE FRAGE BEARBEITEN A) INTERWRITE RESPONSE (4/4)**

Um Ihre Frage zu starten, schließen Sie den Fragen-Editor und klicken Sie auf **Antworten einsammeln**.Wählen Sie **Response-Lektion** aus.

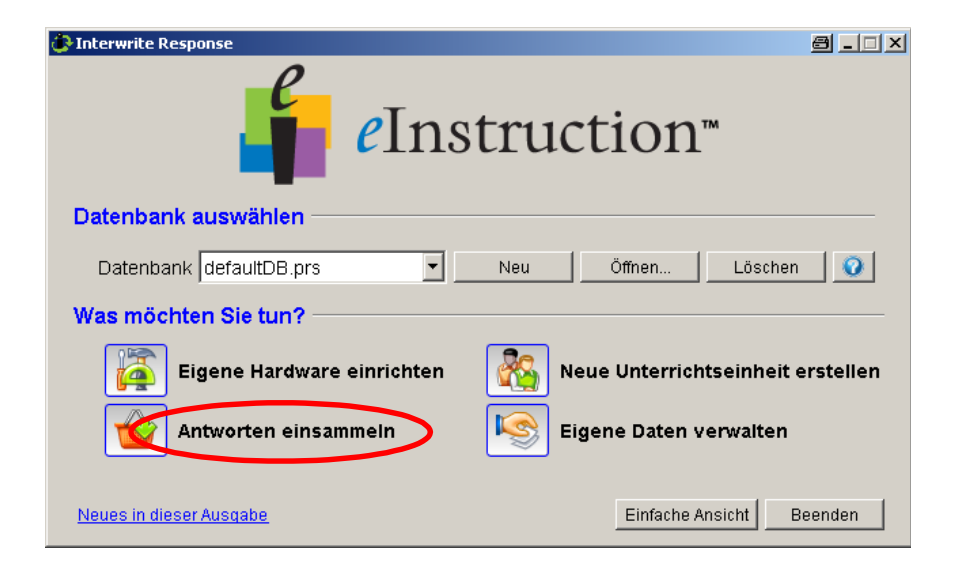

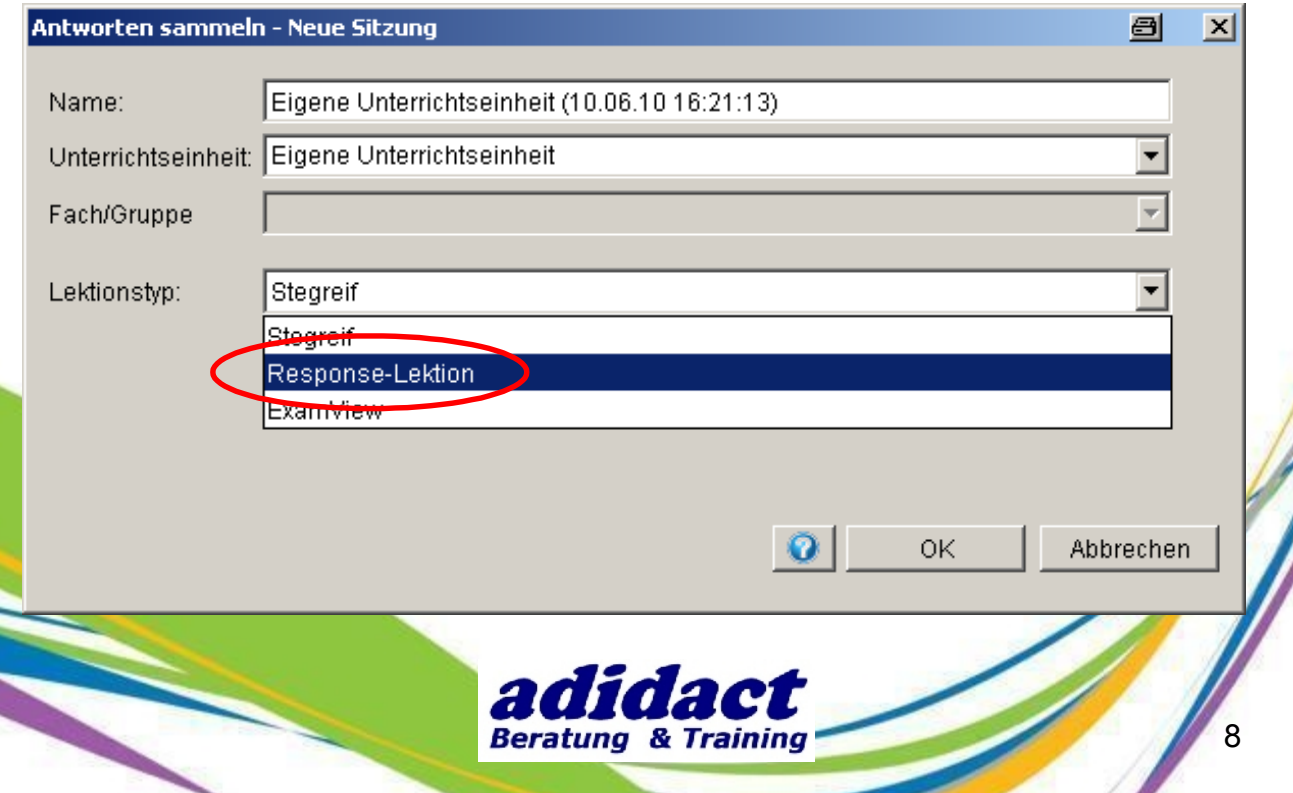

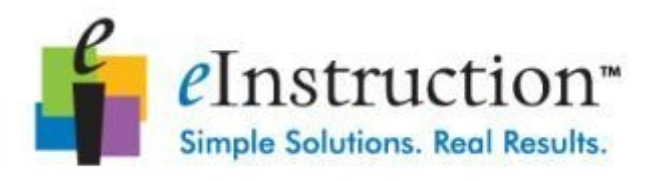

## **SCHRITT 1: EINE FRAGE BEARBEITEN B) INTERWRITE WORKSPACE (1/3)**

Starten Sie Interwrite Workspace und erstellen Sie eine leere Seite. Schreiben Sie Ihre Frage auf die Seite. Klicken Sie anschließend auf Interwrite **Response – Funktionen** und wählen Sie **Neue Frage**. Ø

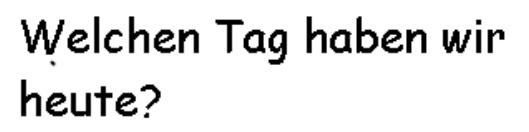

A. Montag **B. Mittwoch** C. Freitag D. Samstag

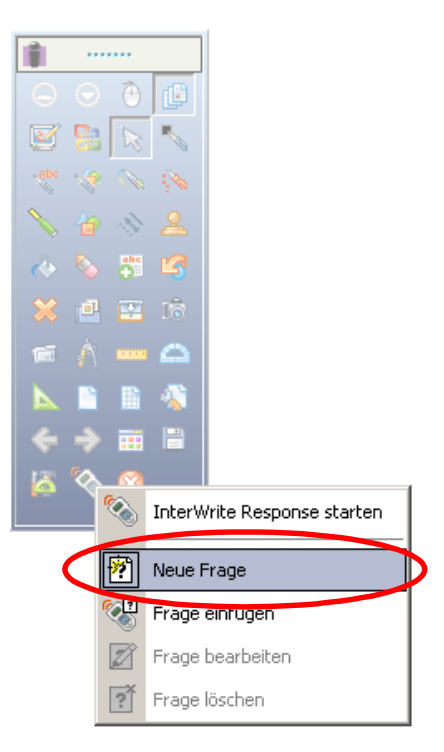

9

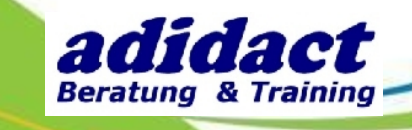

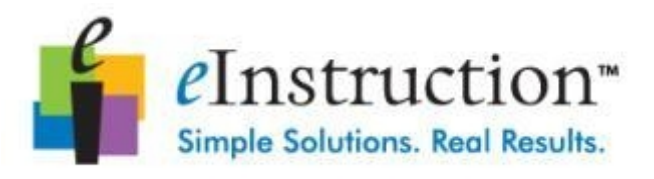

## **SCHRITT 1: EINE FRAGE BEARBEITEN B) INTERWRITE WORKSPACE (2/3)**

Bearbeiten Sie die Frage indem Sie folgende Felder vervollständigen: Name der Frage, Fragetyp, Anzahl der Auswahlmöglichkeiten, Punkte, Richtige Antwort,Anzahl der Chancen und Timer.

**Communication** 

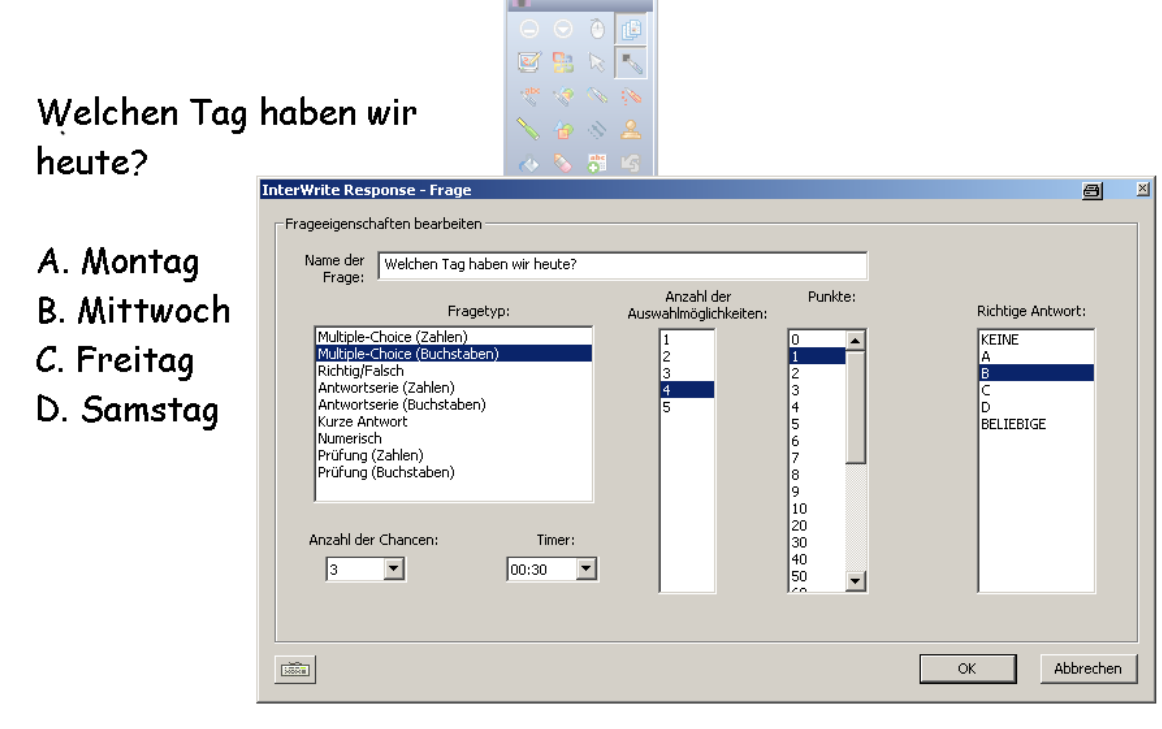

**Anmerkung** : Wenn Sie als Fragetyp Richtig/Falsch auswählen, schreiben Sie in Ihrer Frage als Antwortmöglichkeiten 1. Richtig und 2. Falsch, entsprechend der gewählten Parameter.

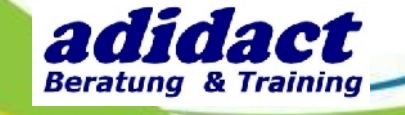

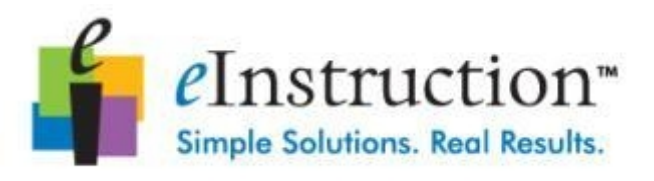

## **SCHRITT 1: EINE FRAGE BEARBEITEN B) INTERWRITE WORKSPACE (3/3)**

Um die Frage zu starten, klicken Sie auf **Interwrite Response - Funktionen** und wählen Sie **Interwrite Response starten**.

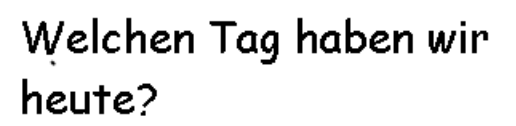

- A. Montag
- **B. Mittwoch**
- C. Freitag
- D. Samstag

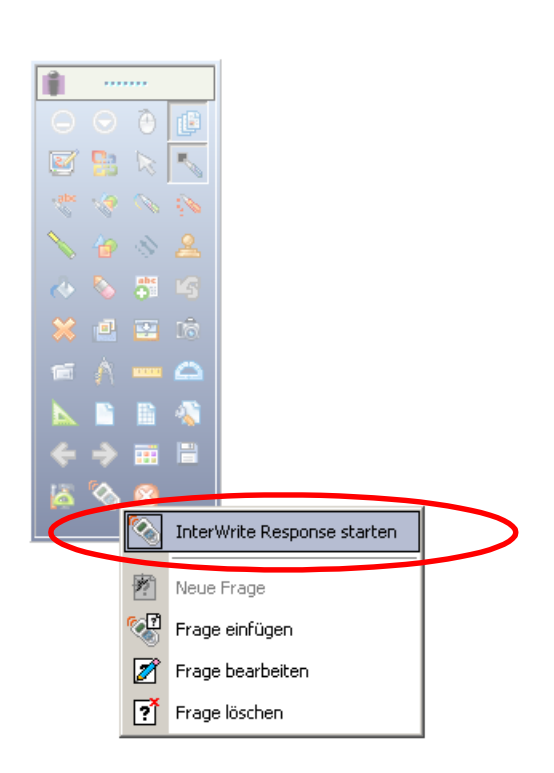

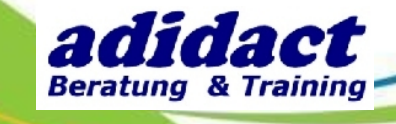

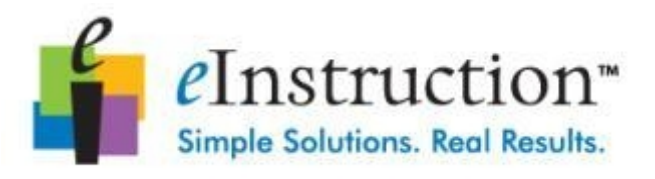

#### **SCHRITT 1: EINE FRAGE BEARBEITEN C) MICROSOFT POWERPOINT (1/3)**

Starten Sie Microsoft PowerPoint und erstellen Sie eine leere Seite. Schreiben Sie Ihre Frage und klicken Sie auf **Add-Ins** und **Neue Frage**.

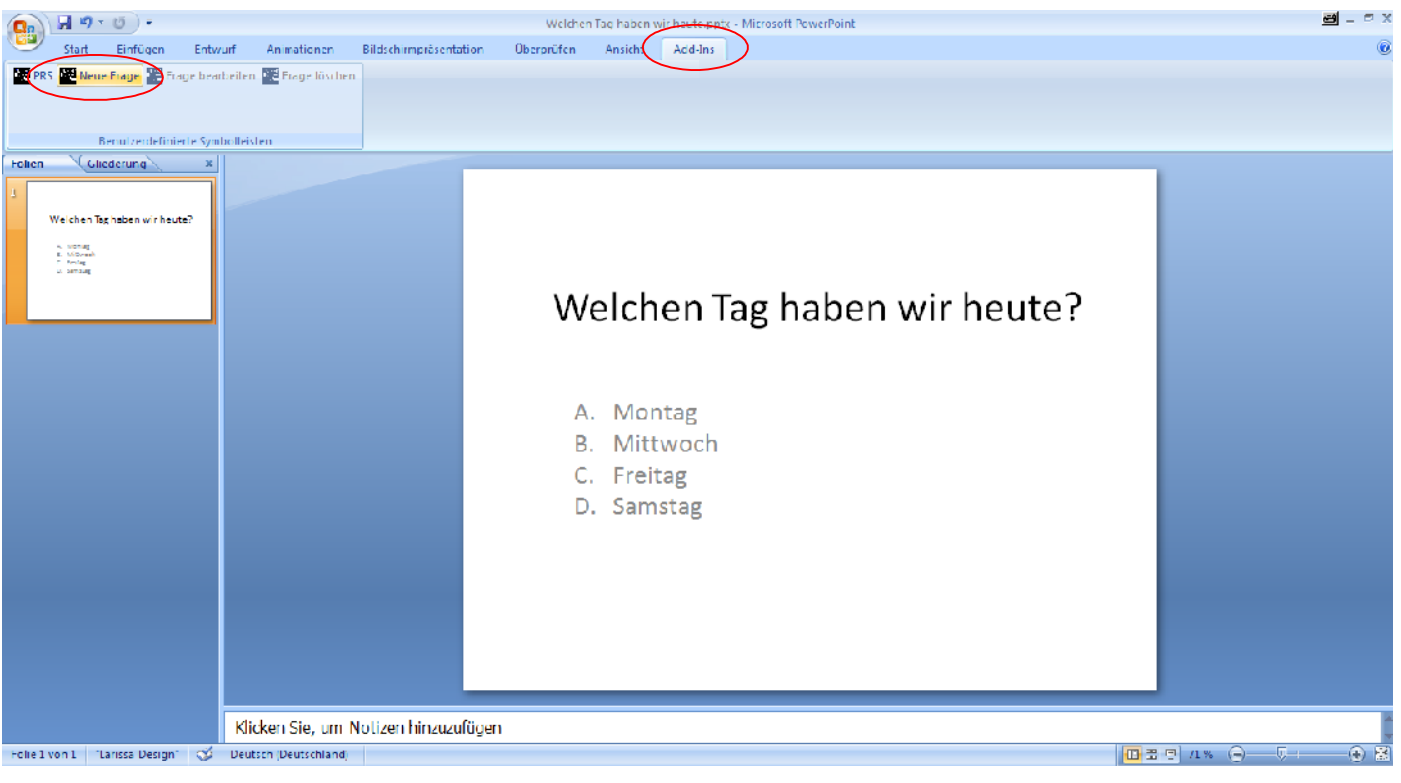

Anmerkung : Falls "Add-Ins" bei Ihnen nicht erscheint, müssen Sie es unter Programme>eInstruction>Response> "Register PowerPointAdd-In" einrichten.

> Device Manager **national Interwrite Workspace Response** Register PowerPoint Add-In Response Unregister PowerPoint Add-In

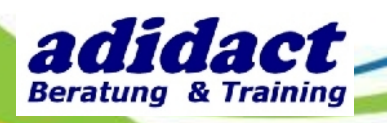

WebUpdate

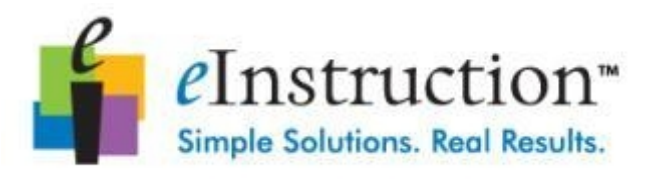

#### **SCHRITT 1: EINE FRAGE BEARBEITEN C) MICROSOFT POWERPOINT (2/3)**

Bearbeiten Sie die Frage indem Sie folgende Felder vervollständigen: Name der Frage, Fragetyp, Typ der Auswahlmöglichkeiten, Punkte, Richtige Antwort, Anzahl der Chancen und Timer.

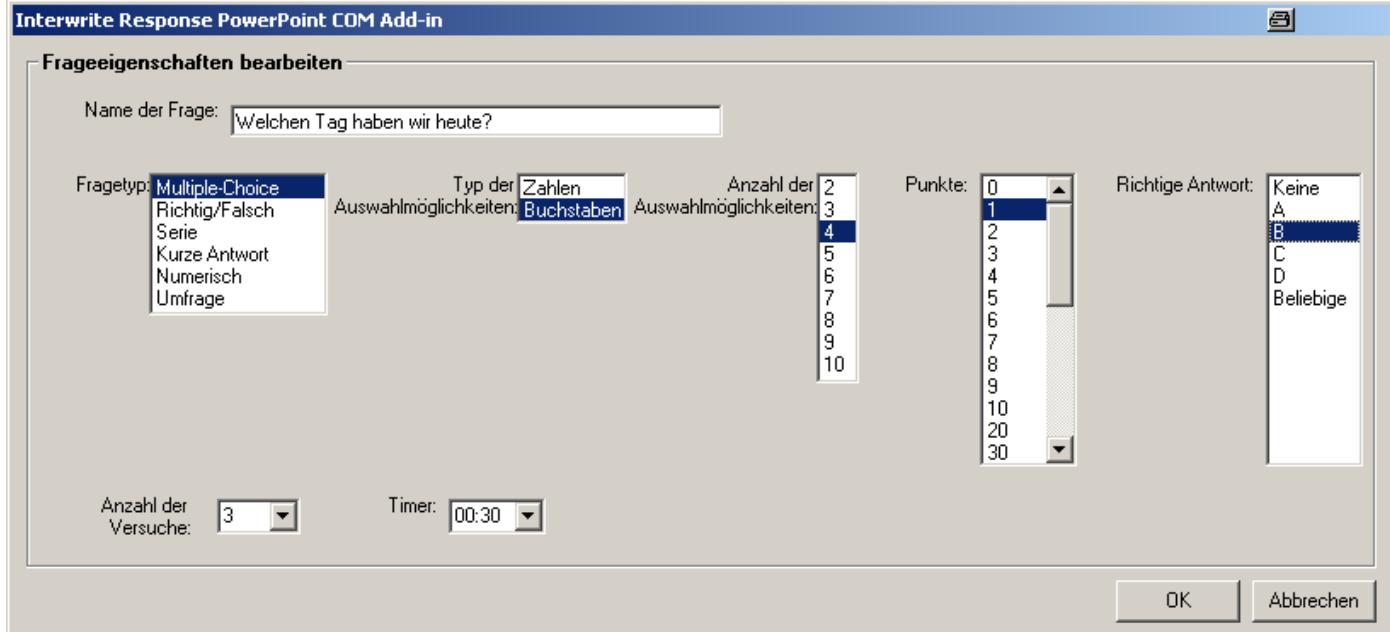

**Anmerkung** : Wenn Sie als Fragetyp Richtig/Falsch auswählen, schreiben Sie in Ihrer Frage als Antwortmöglichkeiten 1. Richtig und 2. Falsch, entsprechend der gewählten Parameter.

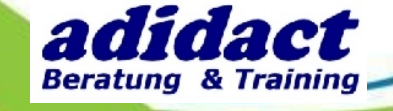

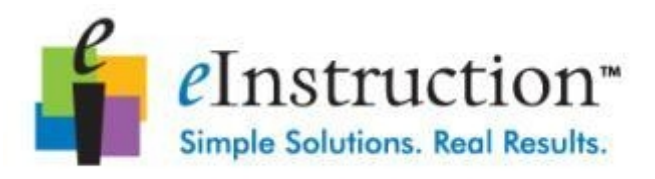

## **SCHRITT 1: EINE FRAGE BEARBEITEN C) MICROSOFT POWERPOINT (3/3)**

Starten Sie die Bildschirmpräsentation. Ein Dialogfenster wird Sie fragen, ob Sie die "PRS-Sitzung jetzt aktivieren" möchten. Klicken Sie auf "Ja". Die Response-Software startet automatisch.

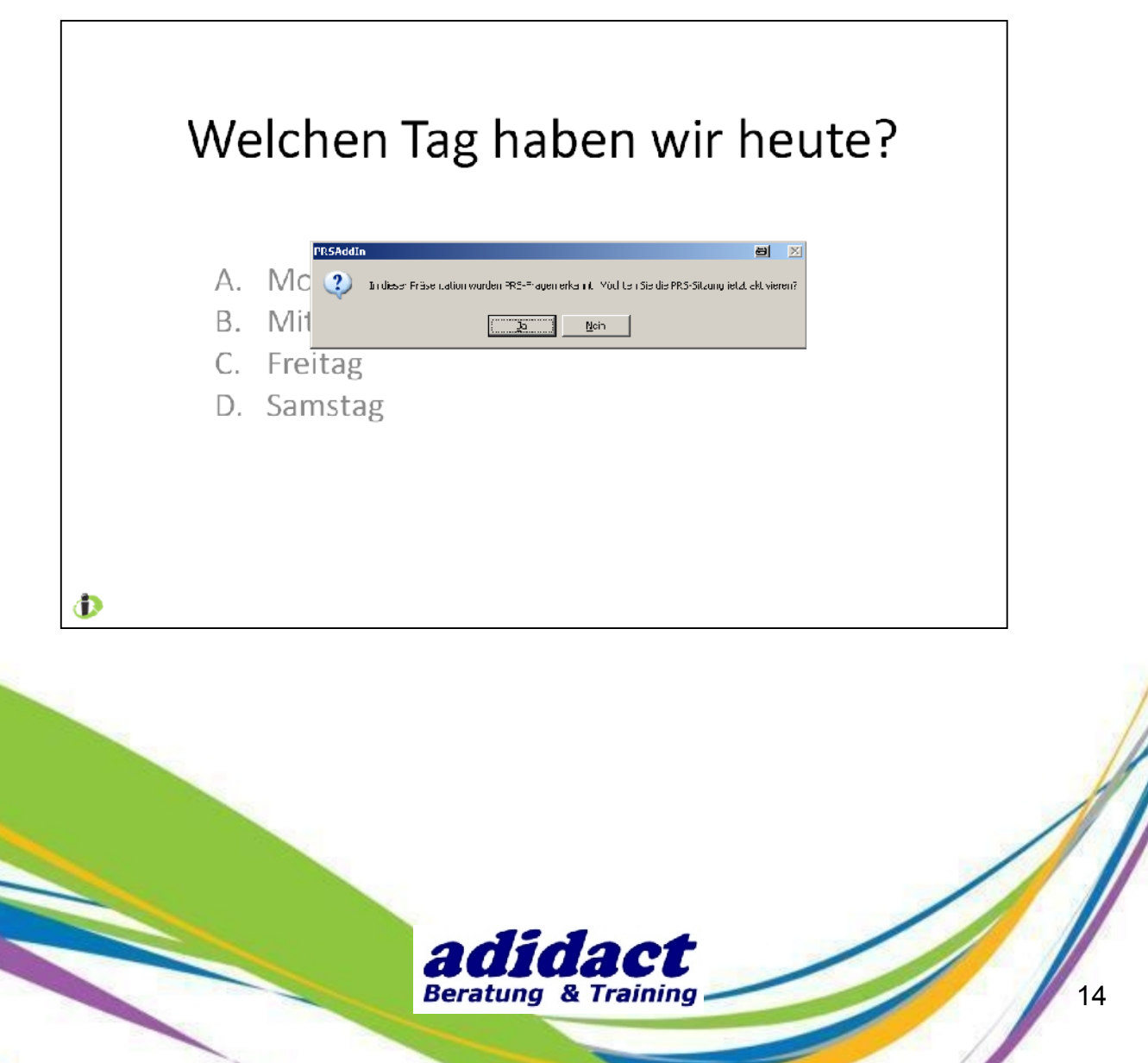

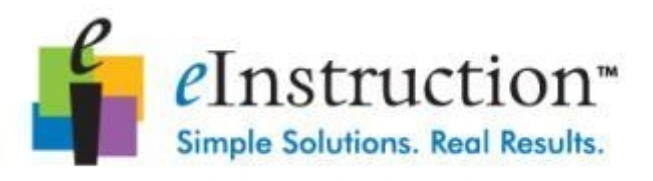

## **SCHRITT 1: EINE FRAGE BEARBEITEN D) STEGREIF-MODUS (1/2)**

Mit Interwrite Response können Sie aus jedem Dokument heraus Fragen erstellen, beispielsweise aus Internetseiten, Grafiken, PDF-Dokumenten, etc.

Öffnen Sie Ihr Dokument und starten Sie Interwrite Response. Klicken Sie auf **Antworten einsammeln** und wählen Sie als Lektionstyp **Stegreif**.

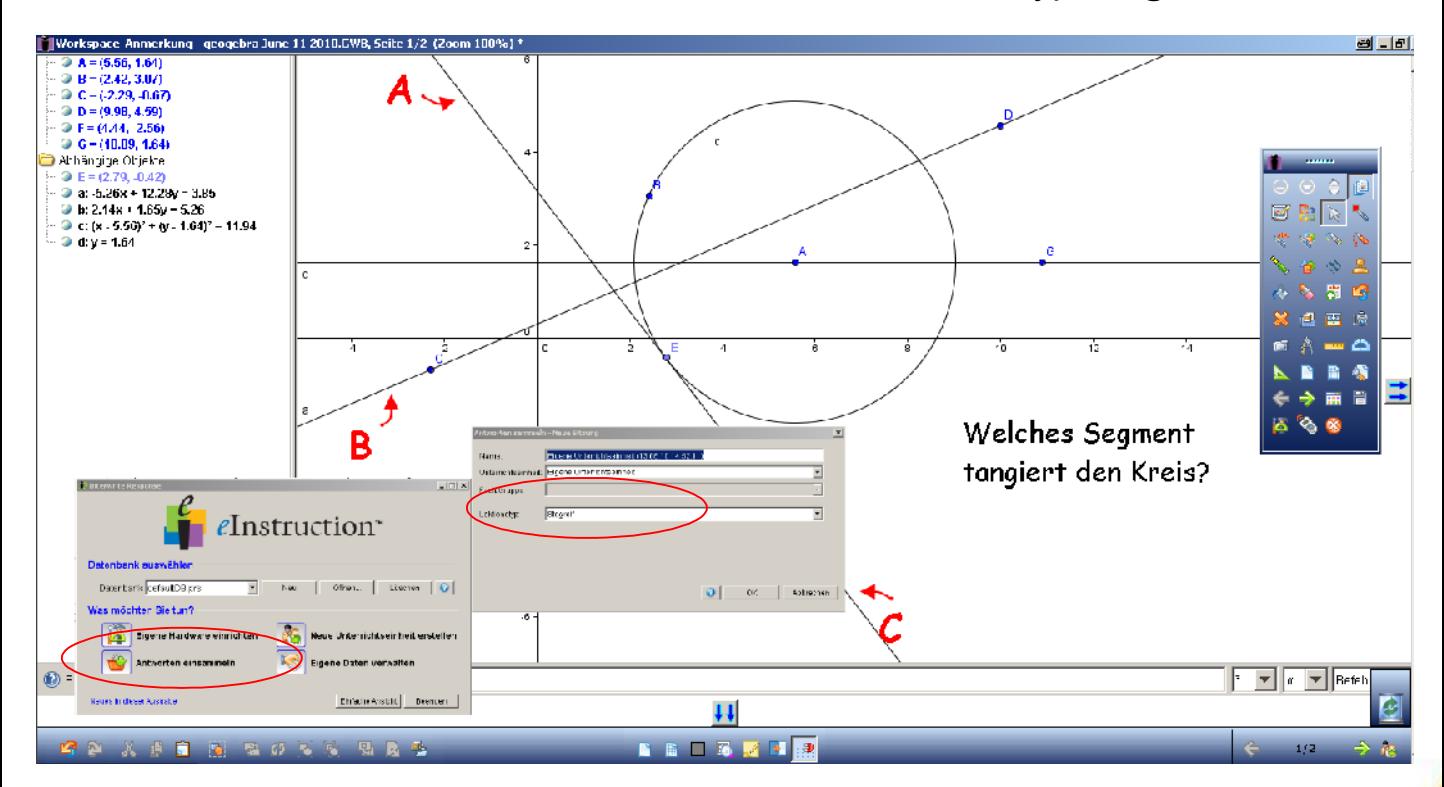

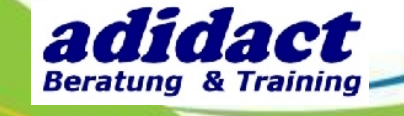

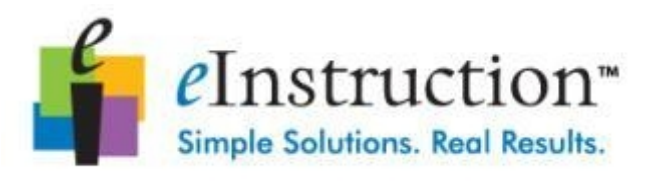

## **SCHRITT 1: EINE FRAGE BEARBEITEN D) STEGREIF-MODUS (2/2)**

Bearbeiten Sie Ihre Frage und klicken Sie auf OK.

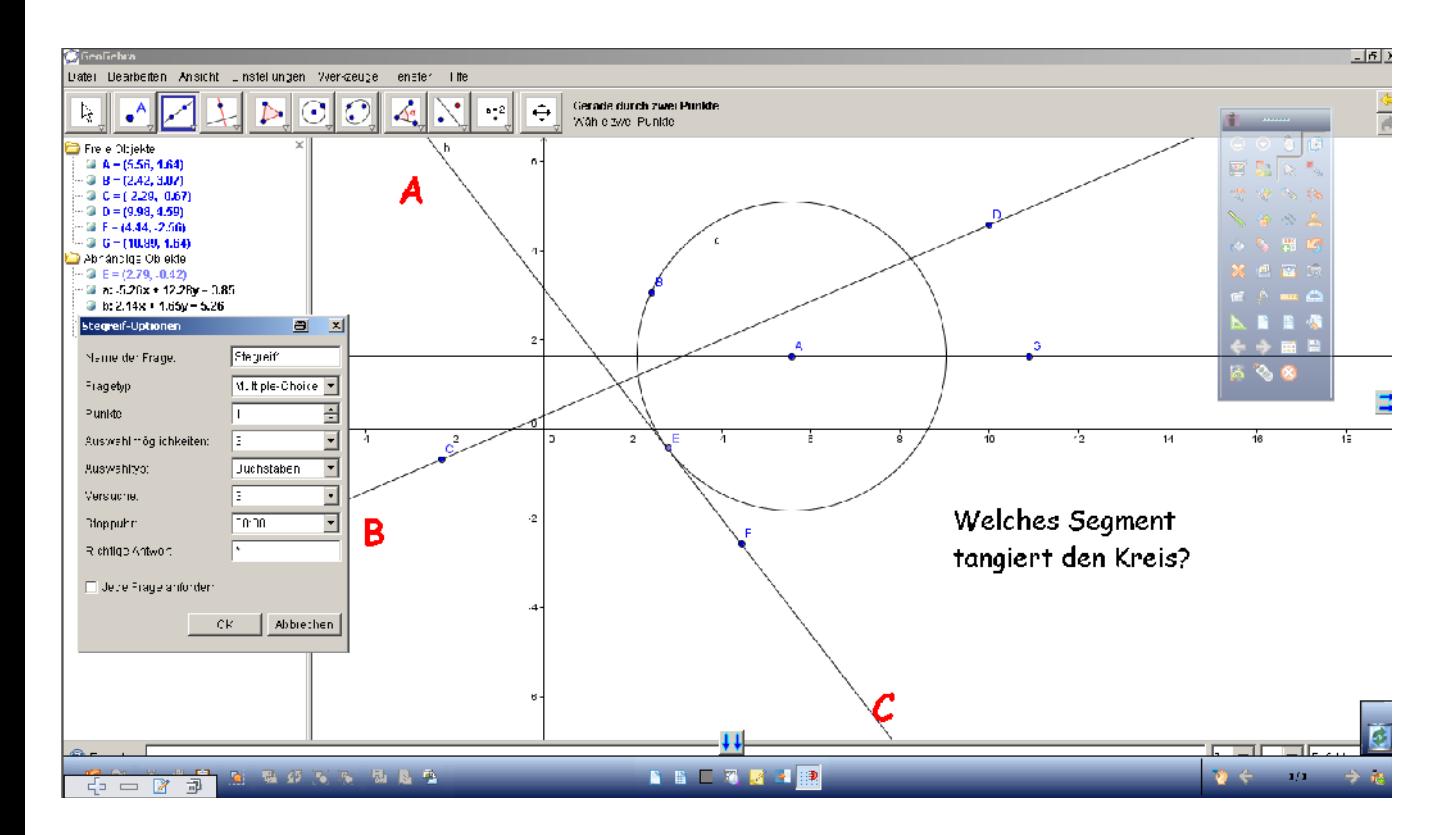

**Anmerkung** : In diesem Beispiel wurde Geogebra verwendet. Die Frage wurde mit Interwrite Workspace im "Anmerkungen auf Desktop"-Modus geschrieben.

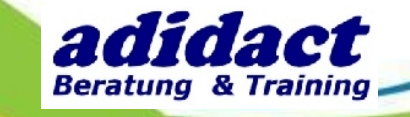

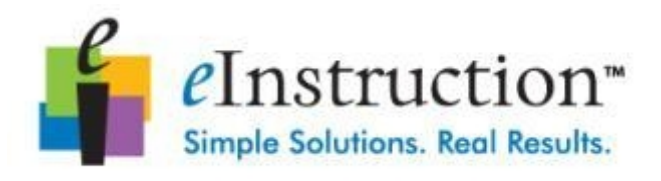

## **SCHRITT 2 : DATENBANK ERSTELLEN (1/2)**

Die Datenbank ist der Speicherbereich innerhalb von Interwrite Response, in dem Ihre gesamten Datensätze und die von Ihnen gesammelten Daten gespeichert sind. Sie können die vorhandene Standard-Datenbank zum Speichern Ihrer Daten verwenden. Sie können auch Ihre eigene Datenbank erstellen, falls Sie Interwrite Response mit mehreren Anwendern teilen, Ihre Daten im Netzwerk freigeben oder für jede Ihrer Unterrichtseinheiten eine separate Datenbank pflegen möchten.

Klicken Sie auf die Schaltfläche "Neu".

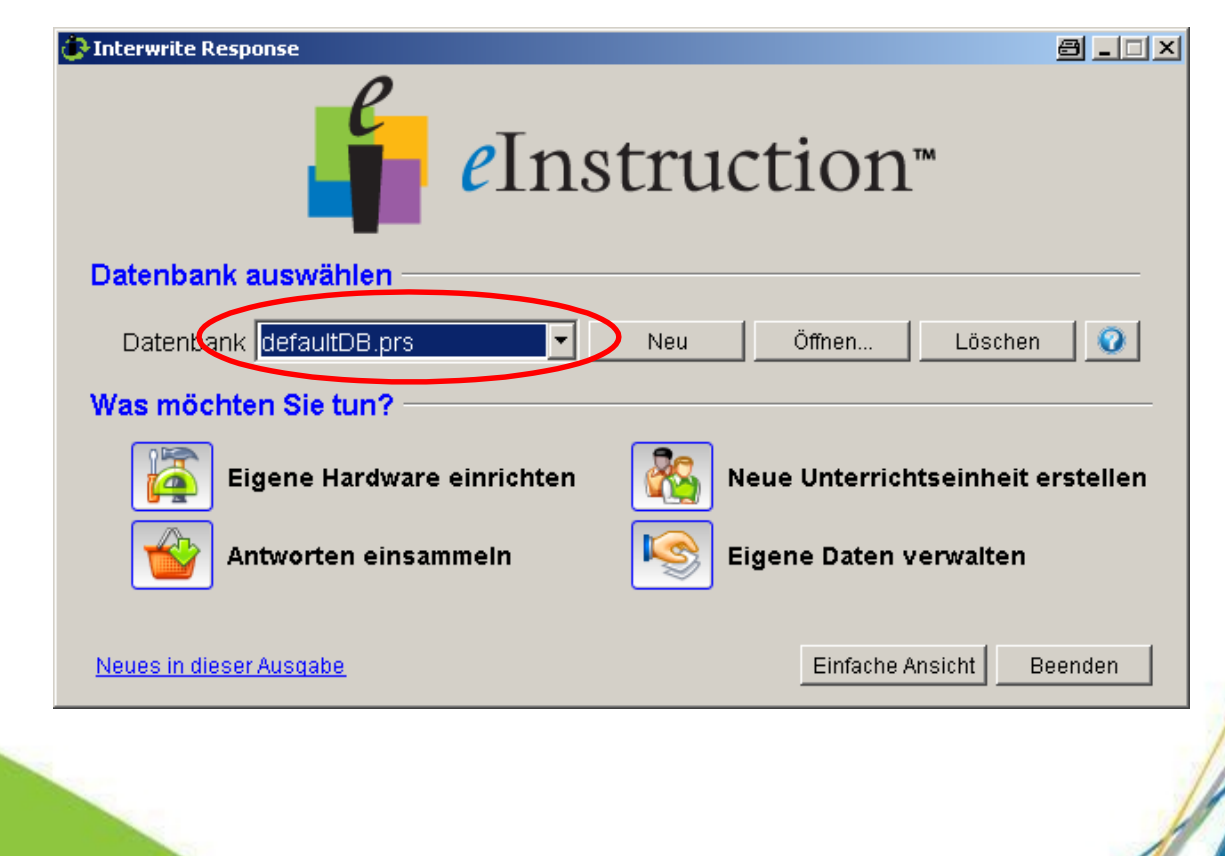

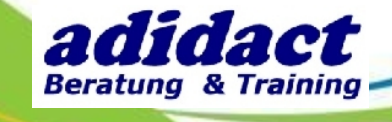

17

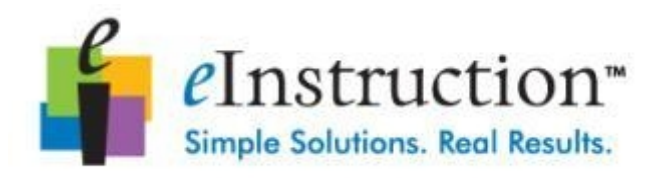

## **SCHRITT 2 : DATENBANK ERSTELLEN (2/2)**

Geben Sie einen Namen für die neue Datenbank ein.

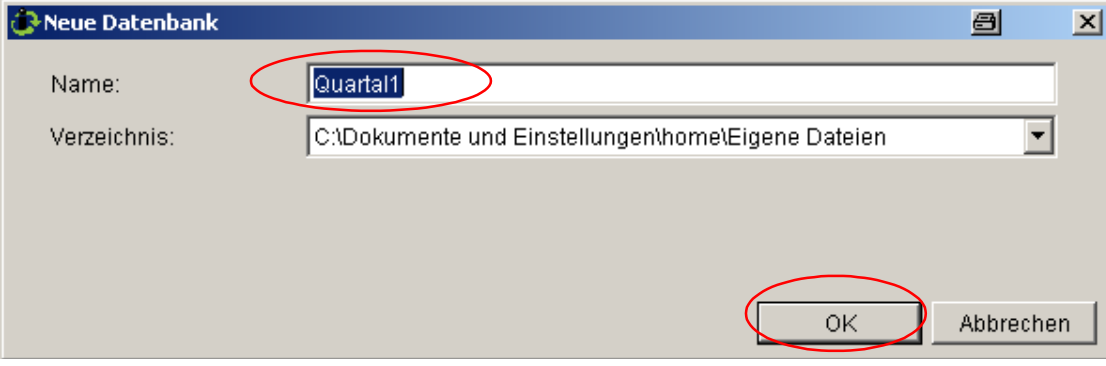

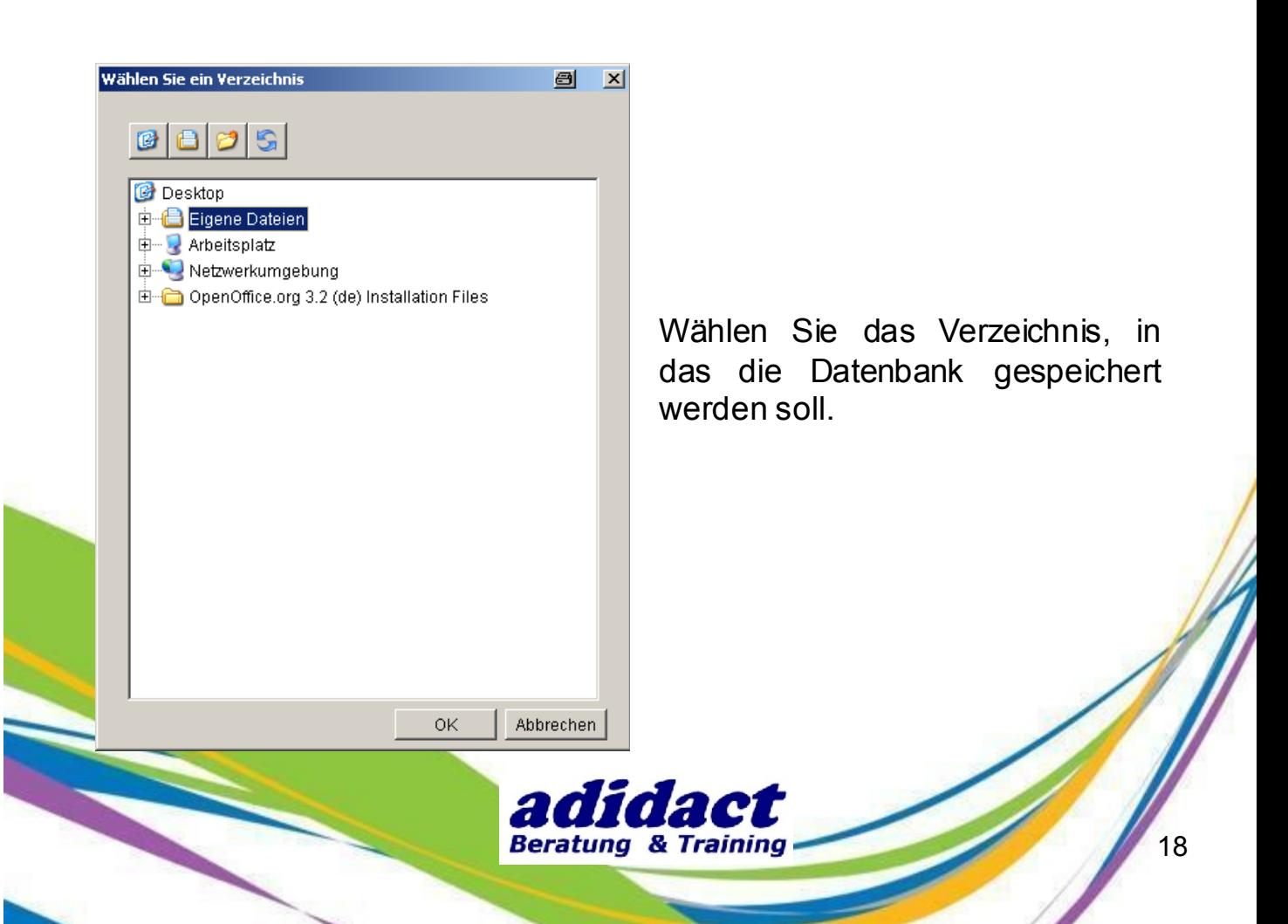

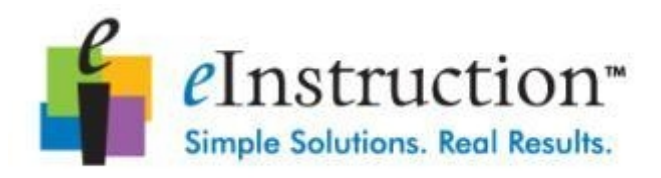

## **SCHRITT 3 : VERBINDEN DES FUNKEMPFÄNGERS (1/2)**

Stecken Sie den Funkempfänger in einen freien USB Anschluss Ihres Computers.

Klicken Sie auf **Eigene Hardware einrichten**.

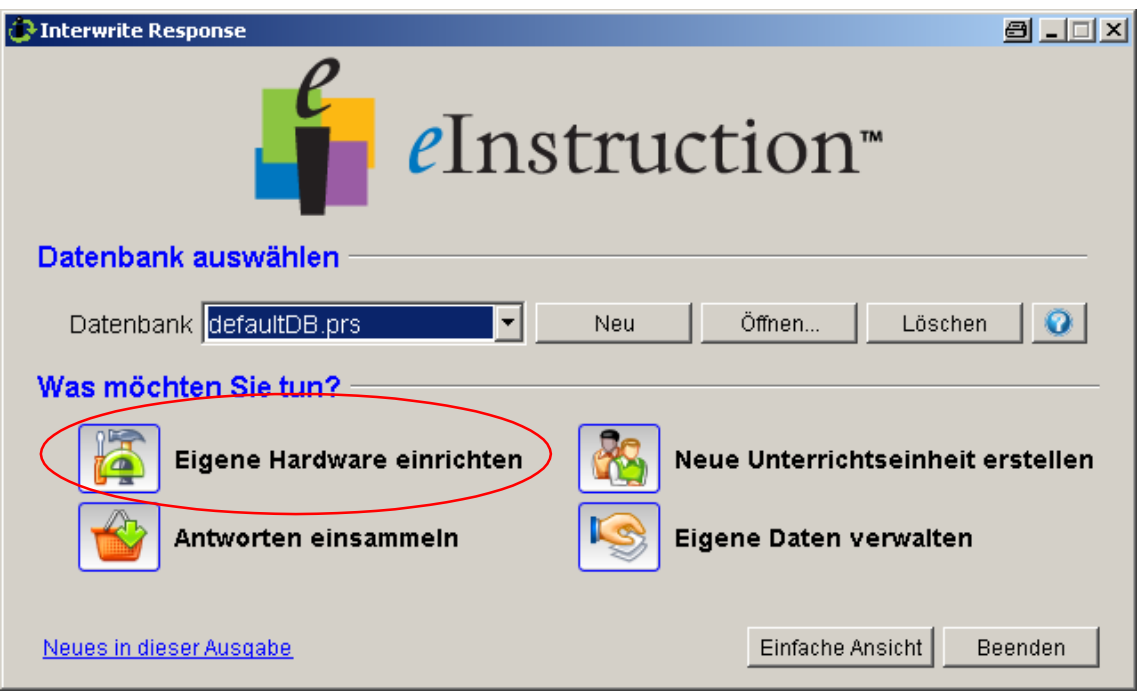

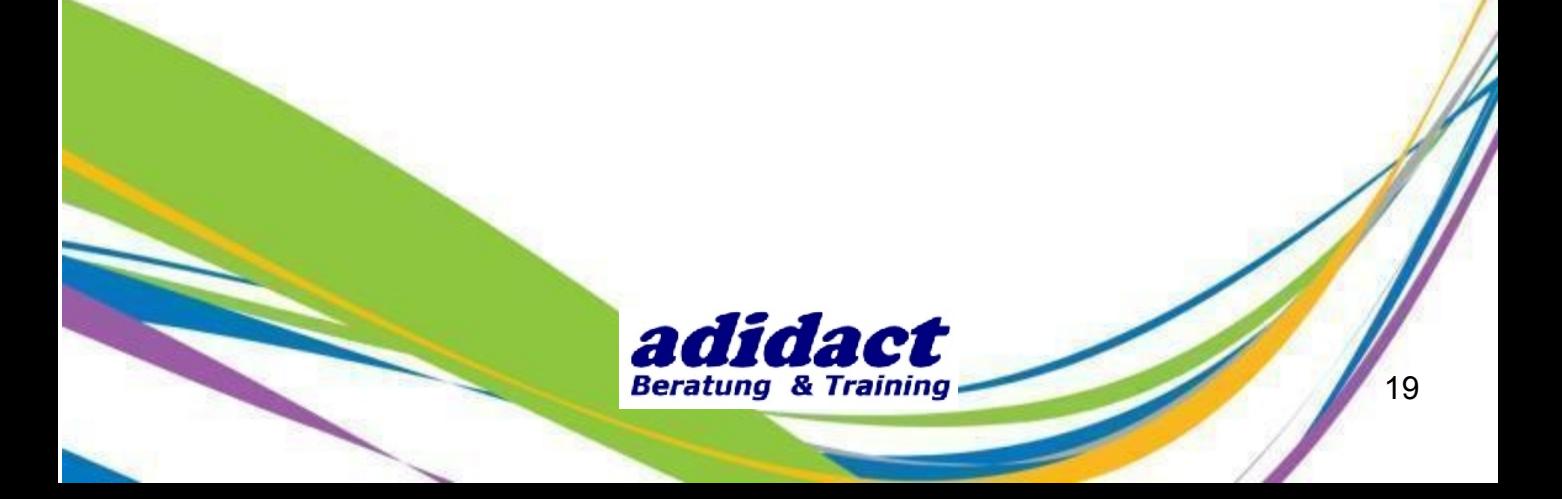

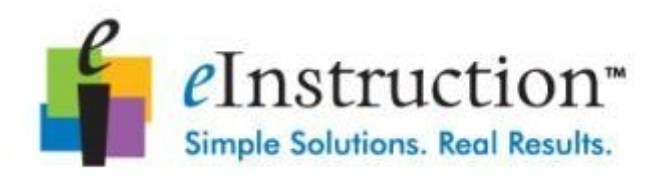

## **SCHRITT 3 : VERBINDEN DES FUNKEMPFÄNGERS (2/2)**

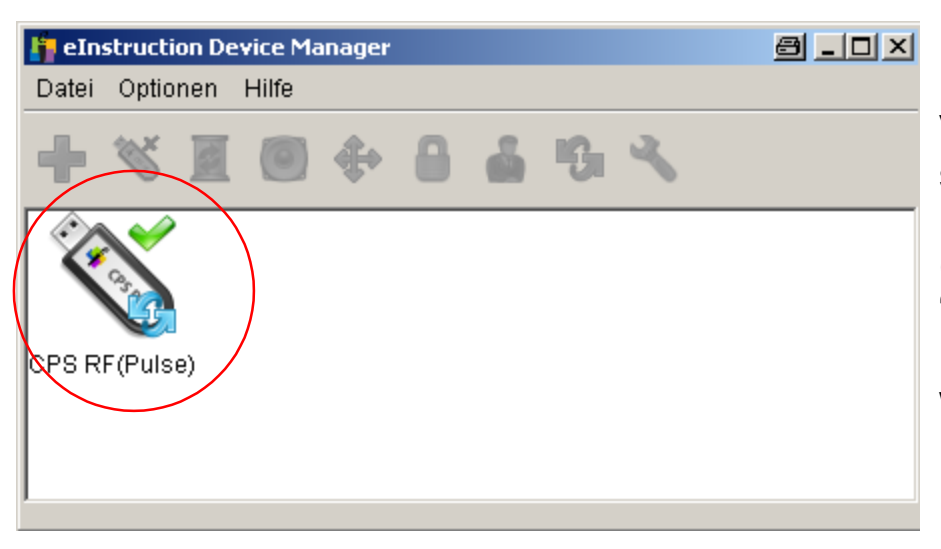

Vergewissern Sie sich, dass der Funkempfänger (CPS Pulse RF) im "eInstruction Device Manager" angezeigt wird.

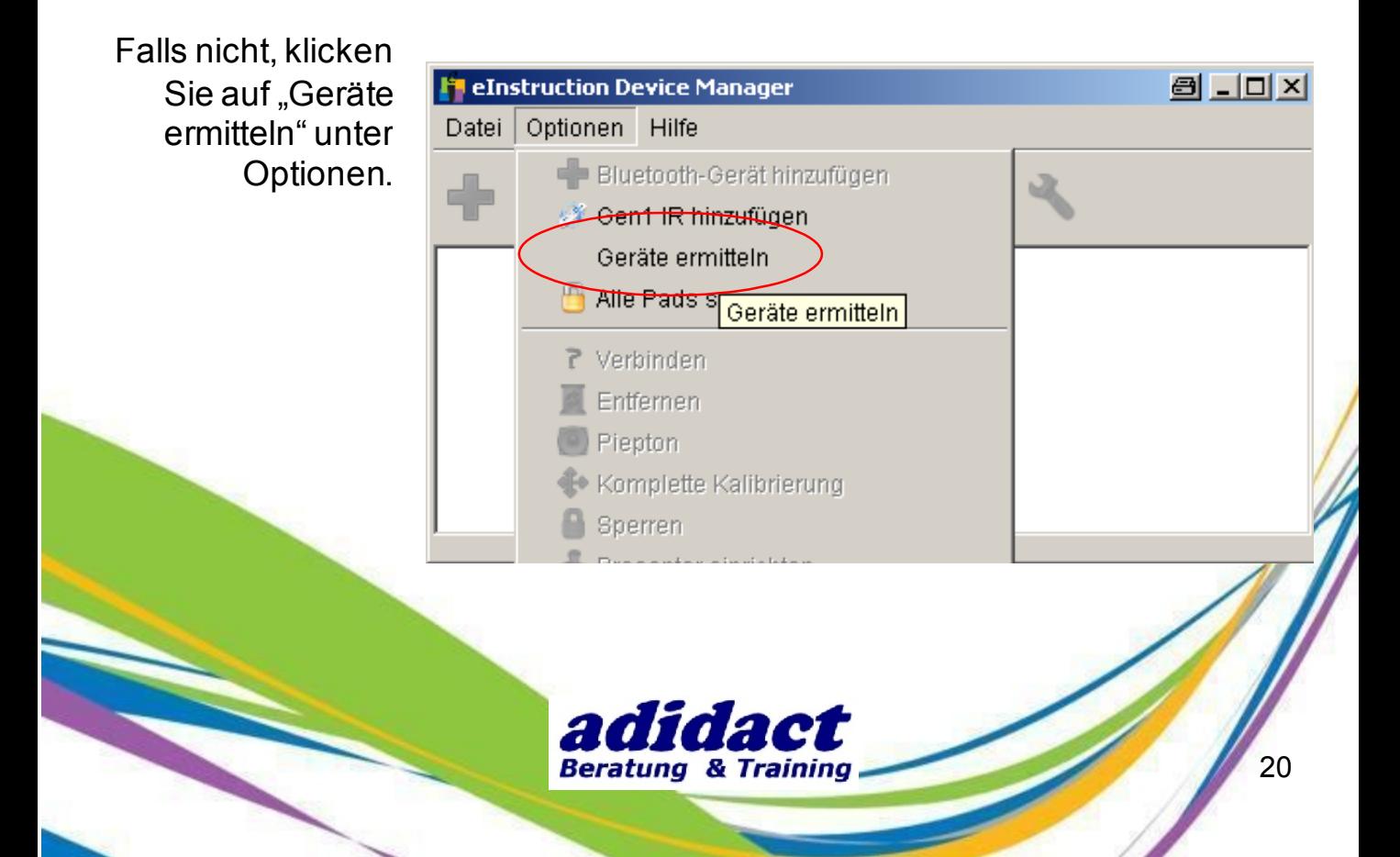

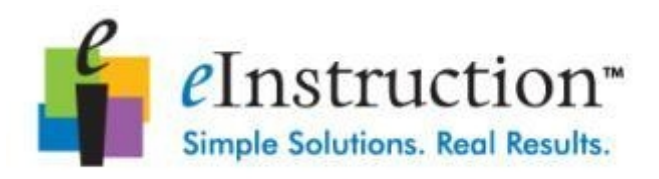

## **SCHRITT 4 : ERSTELLEN EINER NEUEN UNTERRICHTSEINHEIT (1/8)**

Starten Sie Interwrite Response und klickenSie auf **Neue Unterrichtseinheit erstellen**.

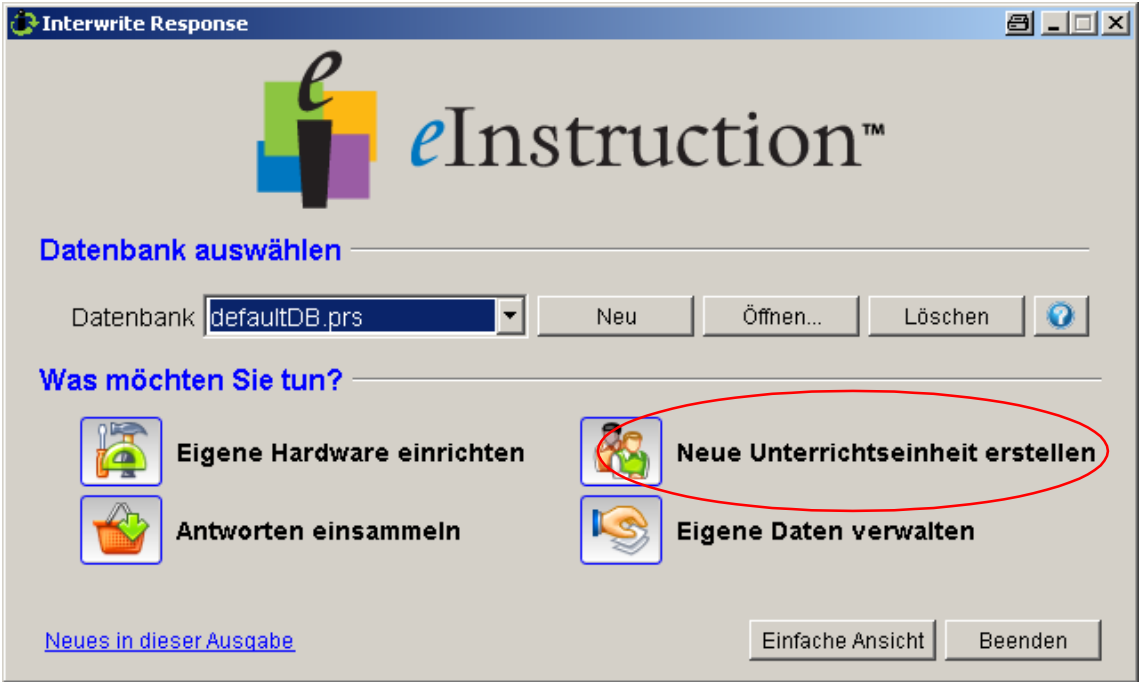

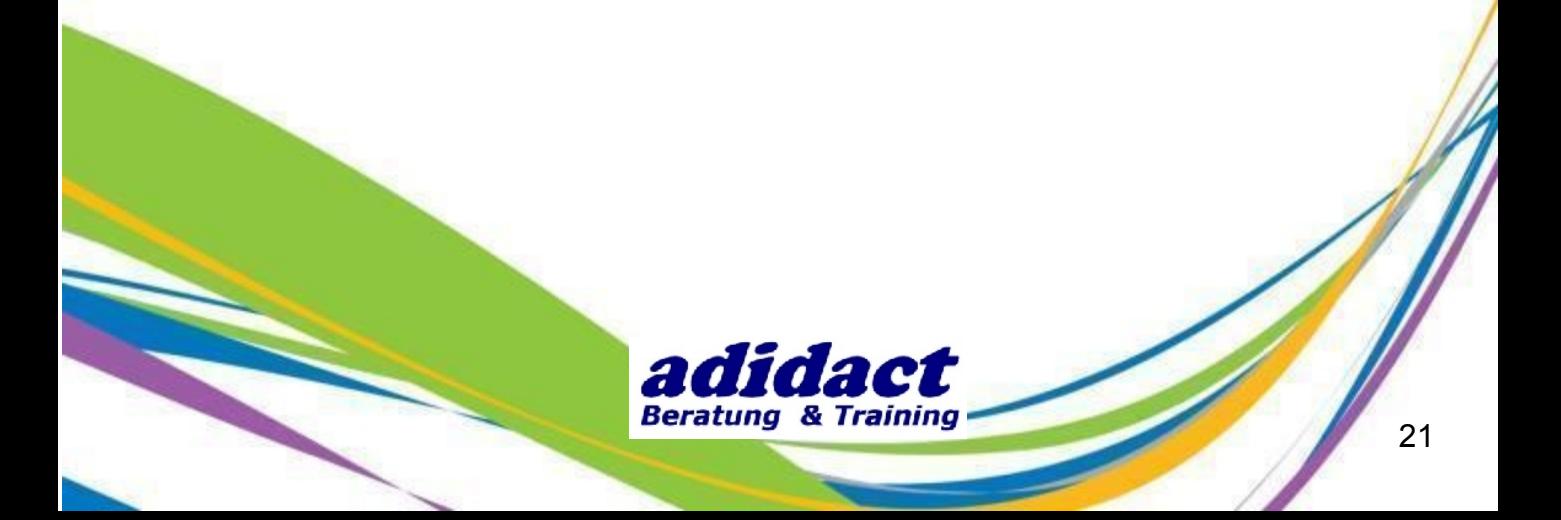

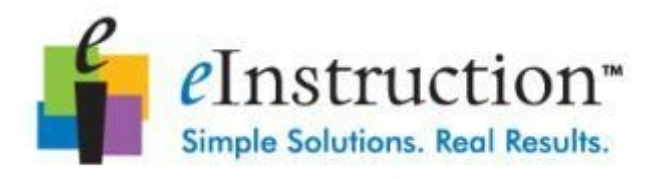

## **SCHRITT 4 : ERSTELLEN EINER NEUEN UNTERRICHTSEINHEIT (2/8)**

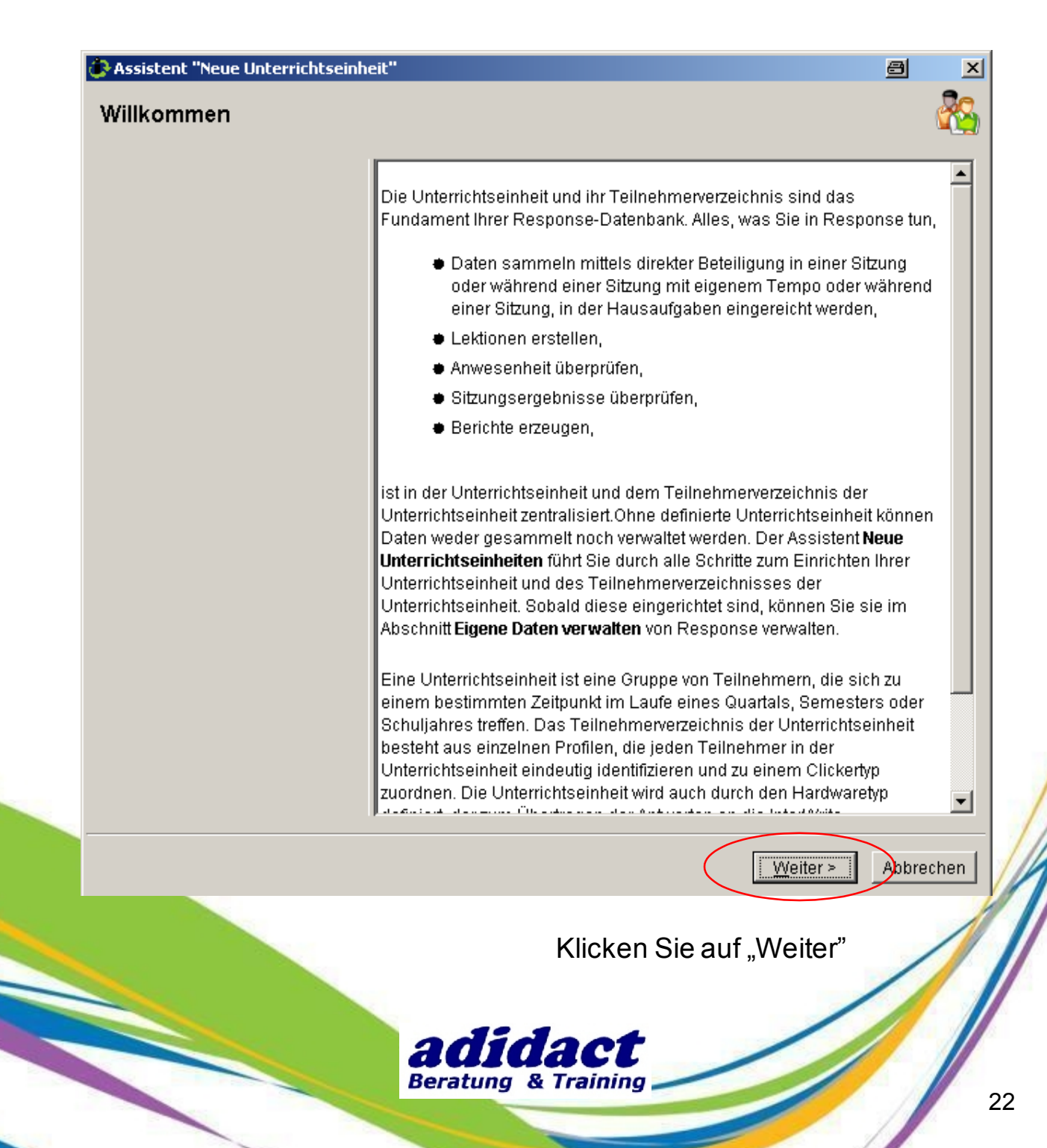

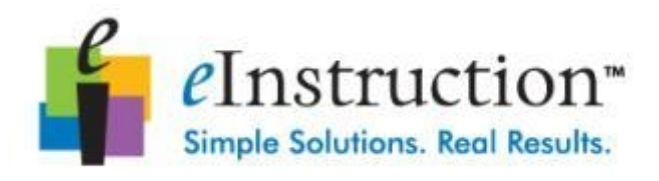

## **SCHRITT 4 : ERSTELLEN EINER NEUEN UNTERRICHTSEINHEIT (3/8)**

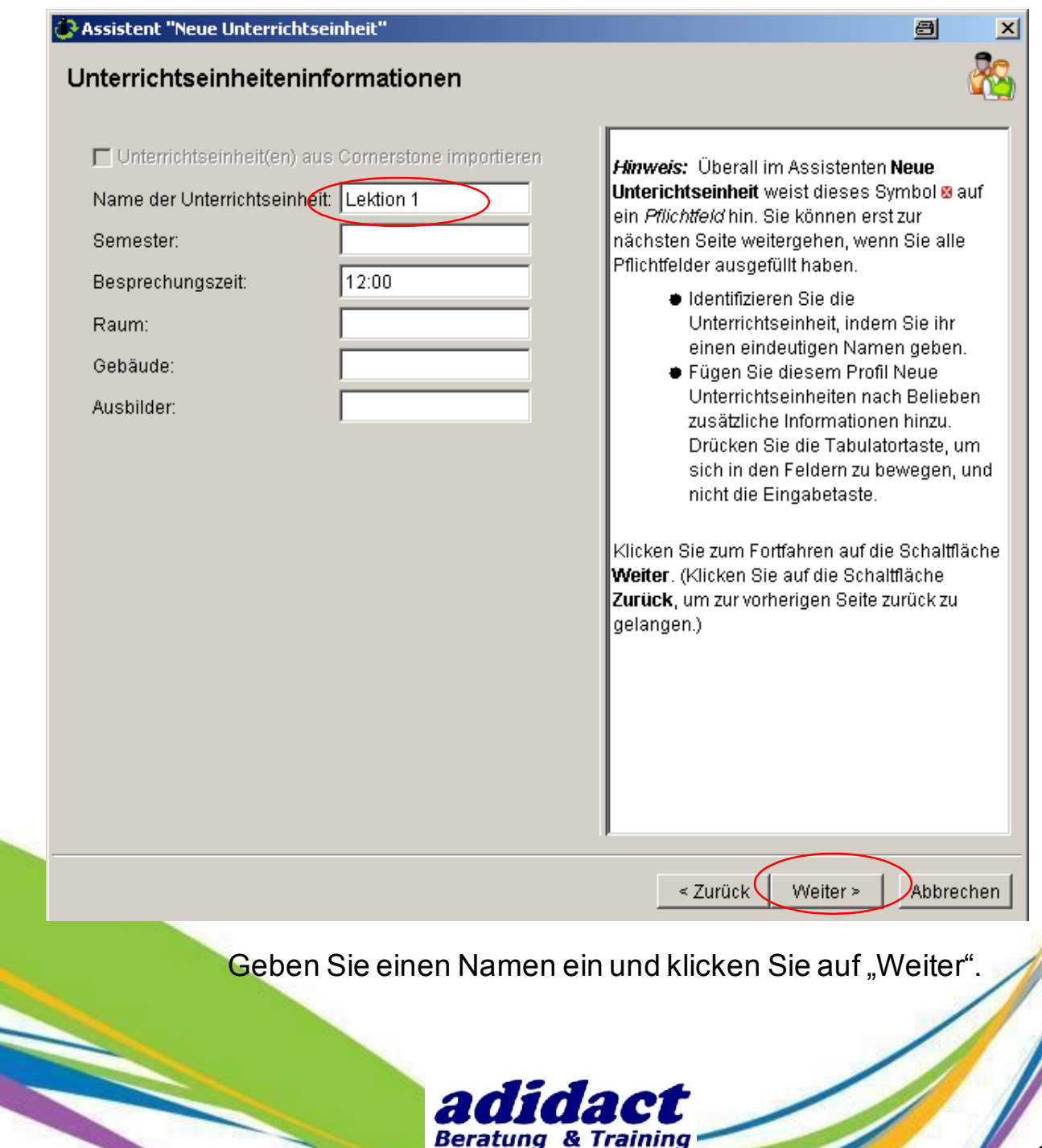

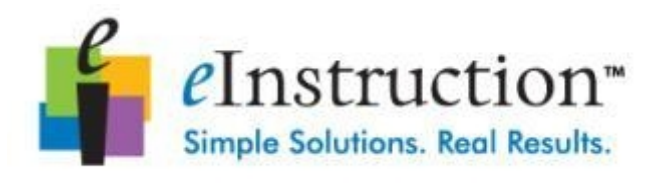

## **SCHRITT 4 : ERSTELLEN EINER NEUEN UNTERRICHTSEINHEIT (4/8)**

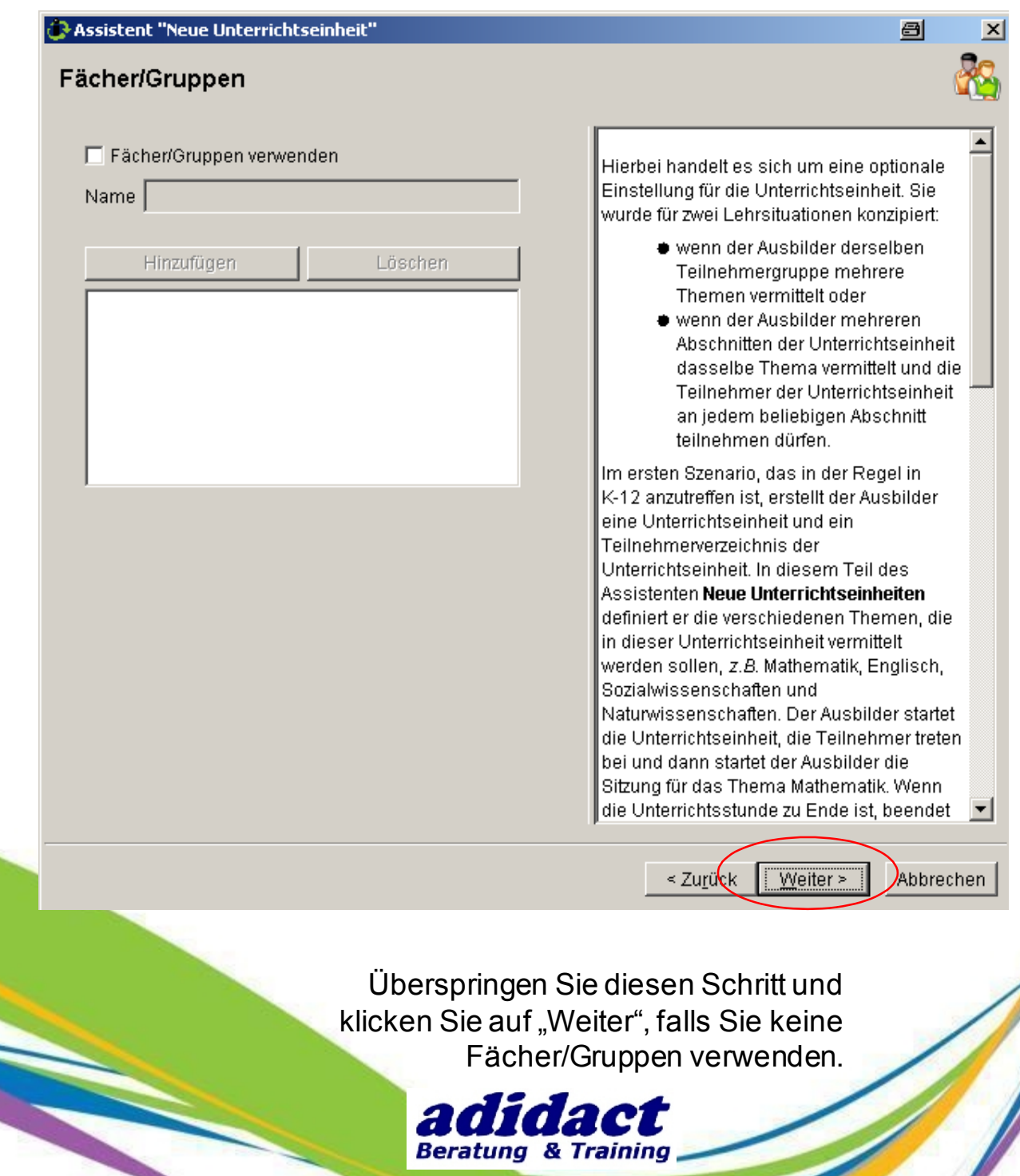

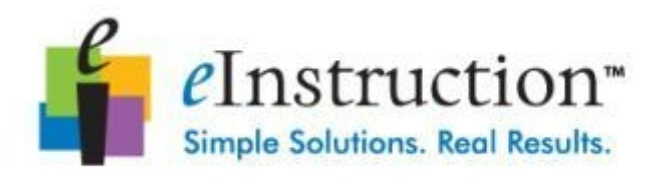

## **SCHRITT 4 : ERSTELLEN EINER NEUEN UNTERRICHTSEINHEIT (5/8)**

Assistent "Neue Unterrichtseinheit"

# Clickertyp(en) auswählen PRS RF / CPS Pulse / CPS Pulse Classpack / vClicker ME ⊽ Cricket PRS IR / CPS IR

Identifizieren Sie den Typ oder die Typen der Clicker, die von denTeilnehmern in dieser-Unterrichtseinheit verwendet werden.

 $\blacksquare$ 

CPS-Pulse-Clicker, Cricket-Clicker und PRS-Funk-Clicker verwenden die Radio-Frequenz (RF)-Kommunikation, um durch einen RF-Empfänger mit der Response-Software zu kommunizieren. (Beachten Sie, dass virtuelle vClicker) ME-Clicker PRS-Funk-Clicker nachahmen. sodass sie hier mit dem PRS-Funk-Clickertyp aufgeführt sind). Die CPS-Pulse-Clicker, PRS-Funk-Clicker und vClicker ME benötigenteilweise zusätzliche Einrichtungen. IR-(Infrarot-) Clicker erfordern dies nicht. Wenn nur IR-Clicker in dieser Unterrichtseinheit verwendet werden, geht der Assistent Neuel Unterrichtseinheitendirekt auf die Seite Teilnehmerverzeichnis erstellen über.

Klicken Sie auf die Schaltfläche Weiter, um fortzufahren. (Klicken Sie auf die Schaltfläche-Zurück, um zur vorherigen Seite zu gelangen).

< Zurück Weiter >

Abbrechen

Wählen Sie "PRS RF / CPC Pulse" und klicken Sie auf "Weiter".

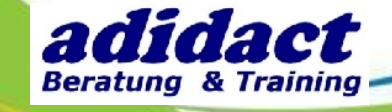

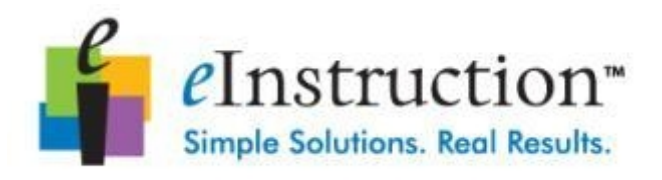

## **SCHRITT 4 : ERSTELLEN EINER NEUEN UNTERRICHTSEINHEIT (6/8)**

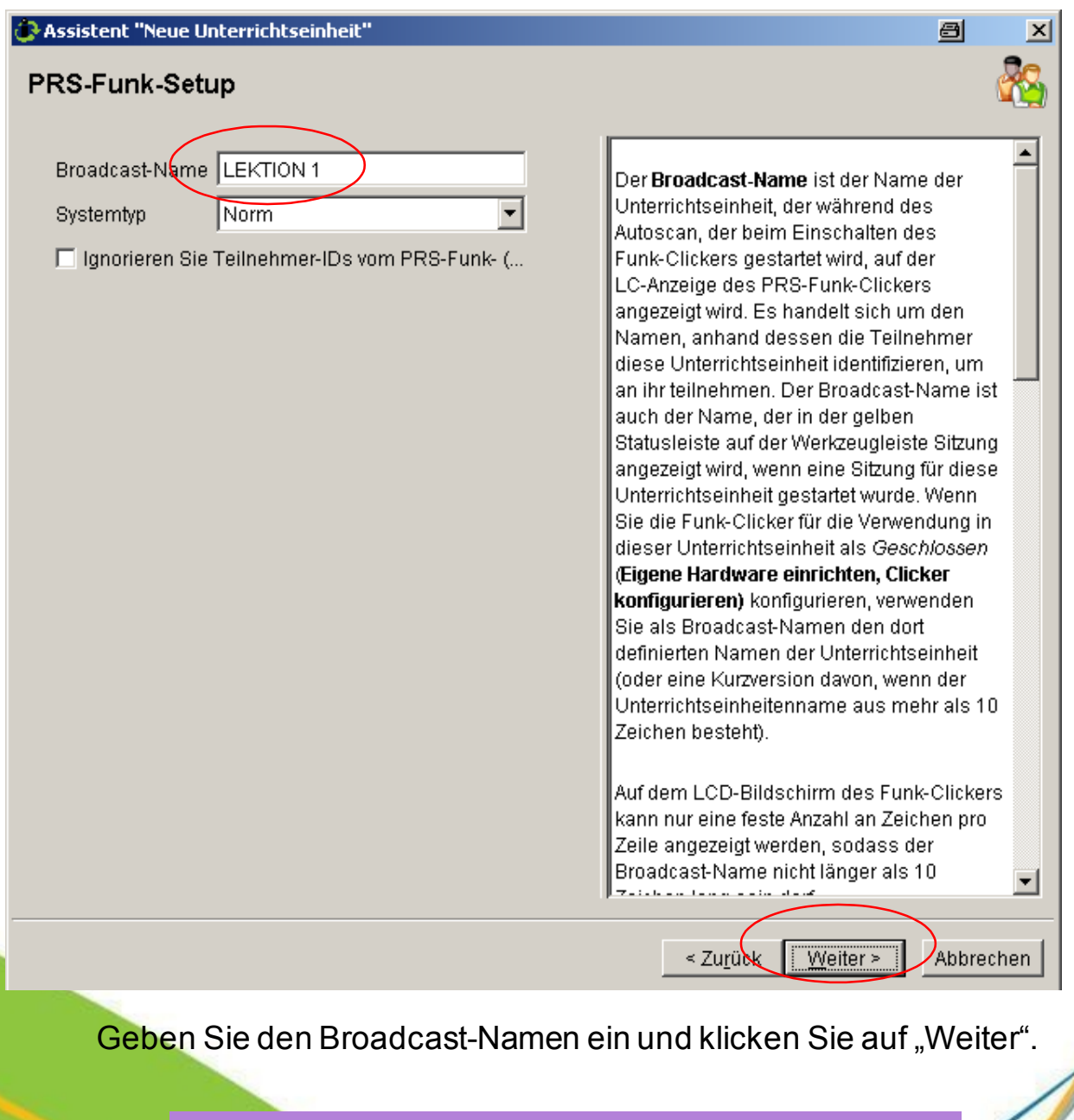

**Anmerkung** : DerBroadcast-Name und der Name der Unterrichtseinheit könnenverschieden sein.

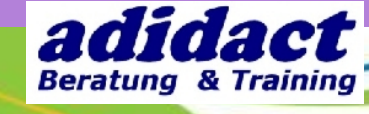

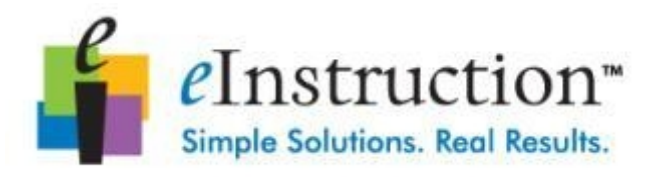

## **SCHRITT 4 : ERSTELLEN EINER NEUEN UNTERRICHTSEINHEIT (7/8)**

Assistent "Neue Unterrichtseinheit" 日 Teilnehmerverzeichnis erstellen C Überspringen Die Liste der Teilnehmer in der Geben Sie die Teilnehmer manuell ins Teilnehmer... Unterrichtseinheit, das Teilnehmerverzeichnis, kann automatisch C Teilnehmerverzeichnis importieren oder manuell erstellt oder auch importiert werden. Beachten Sie unbedingt, dass Sieeine Sitzung in einer IR-Unterrichtseinheit erst ausführen können, wenn ein Teilnehmerverzeichnis für die Unterrichtseinheit besteht. Überspringen Wenn Sie eine Funk-Unterrichtseinheit erstellen, in der ausschließlich PRS-Funk-Clicker verwendet werden, können Sie diesen Vorgang Neue Unterrichtseinheit Überspringen und das anfängliche Teilnehmerverzeichnis für die Unterrichtseinheit dynamisch im Laufe einer Sitzung erzeugen. Das Teilnehmerverzeichnis enthält die Teilnehmer-IDs und die Clicker-IDs. Namen der Teilnehmer und andere Profilinformationen der Teilnehmer können zu einem späteren Zeitpunkt hinzugefügt werden. Teilnehmer manuell in das ▼ < Zu<u>r</u>ü<mark>c</mark>k ∣  $\sqrt{\frac{1}{2} \frac{1}{2} \$ Abbrechen Wählen Sie "Überspringen" und klicken Sie auf "Weiter".

> adidact **Beratung & Training**

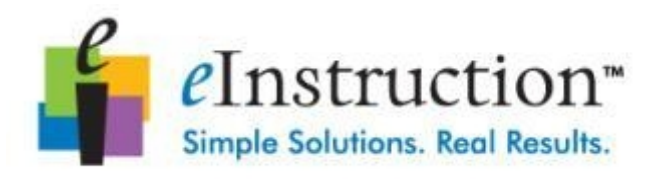

#### **SCHRITT 4 : ERSTELLEN EINER NEUEN UNTERRICHTSEINHEIT (8/8)**

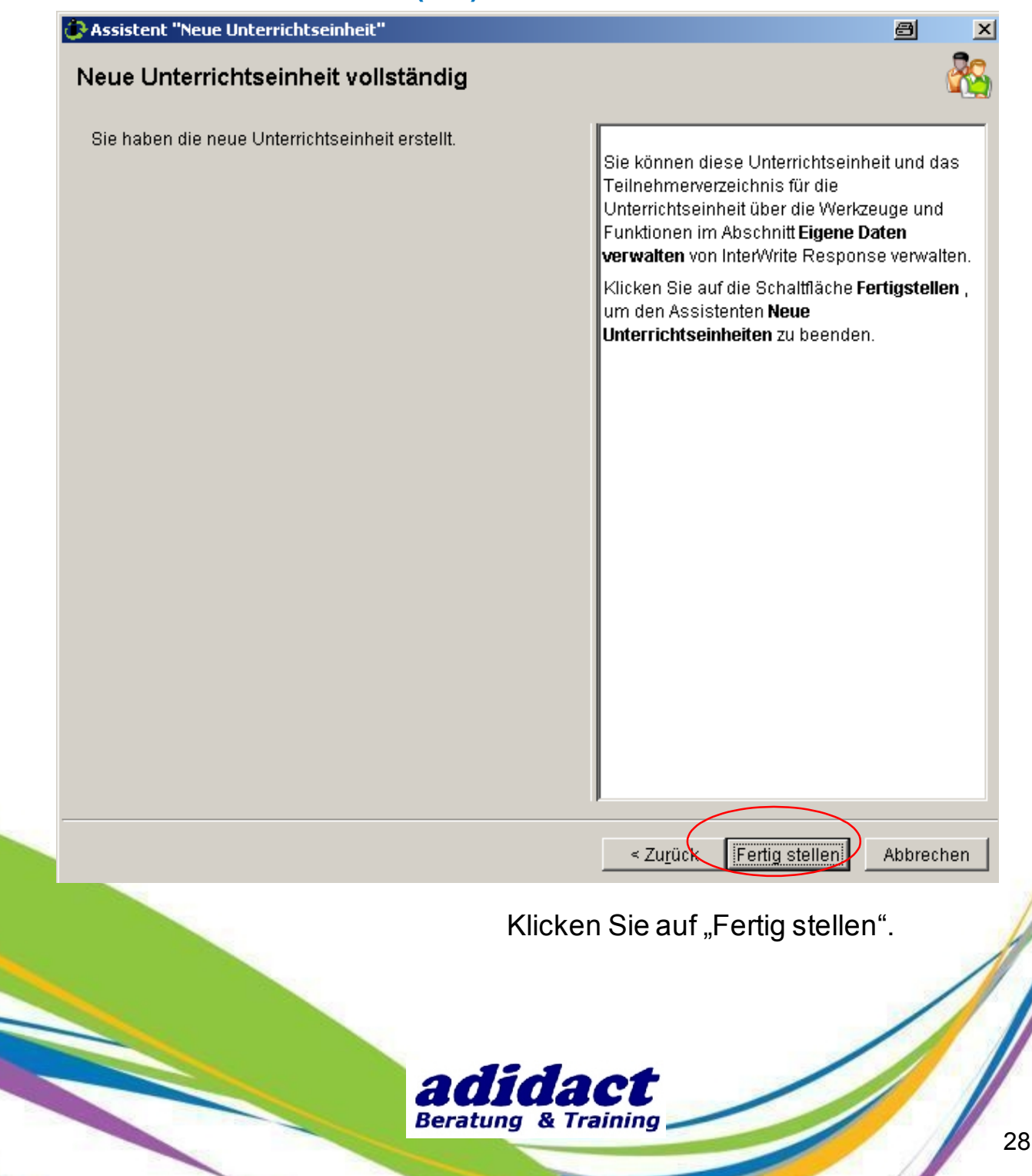

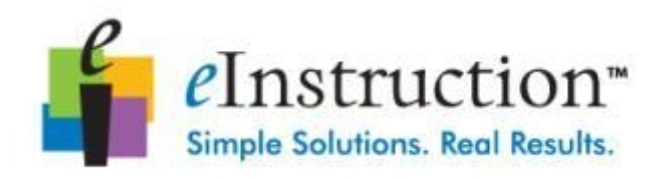

## **SCHRITT 5 : VERBINDEN DER CPS-PULSE-CLICKER (1/4)**

Beim erstmaligen Verbinden der Clicker in einer Sitzung werden deren Daten automatisch in einem vorläufigen Teilnehmerverzeichnis erfasst (Teilnehmer-ID und Clicker-ID).

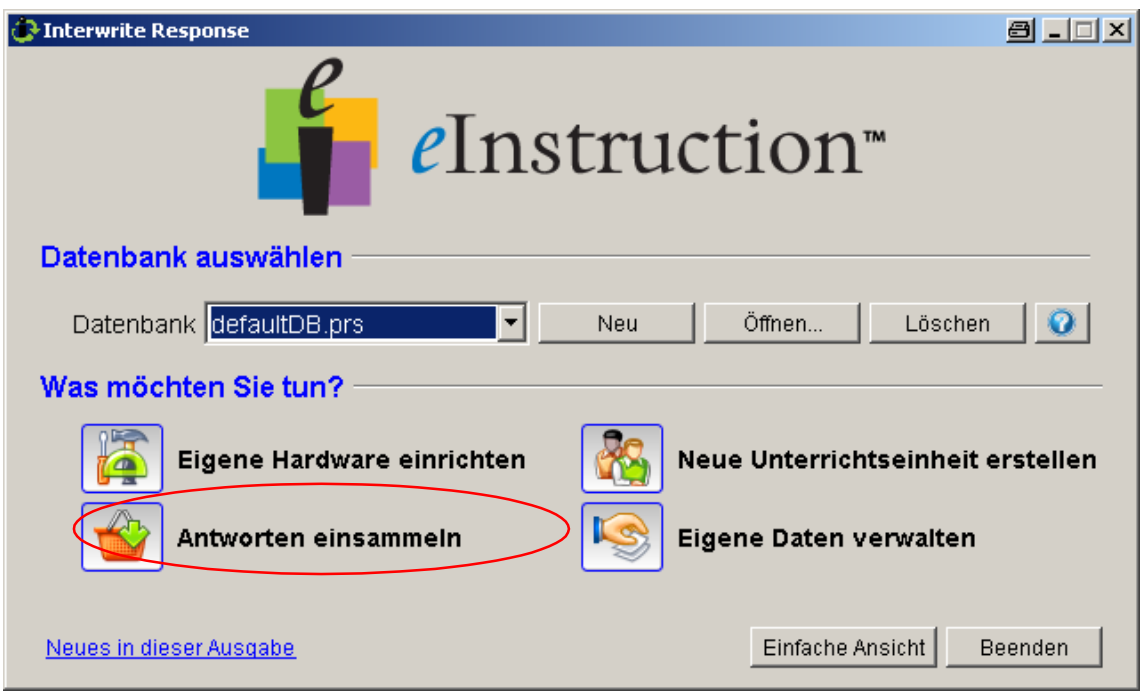

Klicken Sie auf **Antworten einsammeln**.

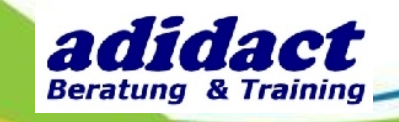

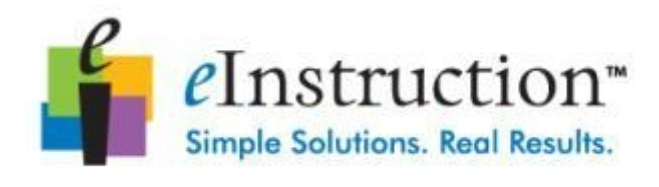

## **SCHRITT 5 : VERBINDEN DER CPS-PULSE-CLICKER (2/4)**

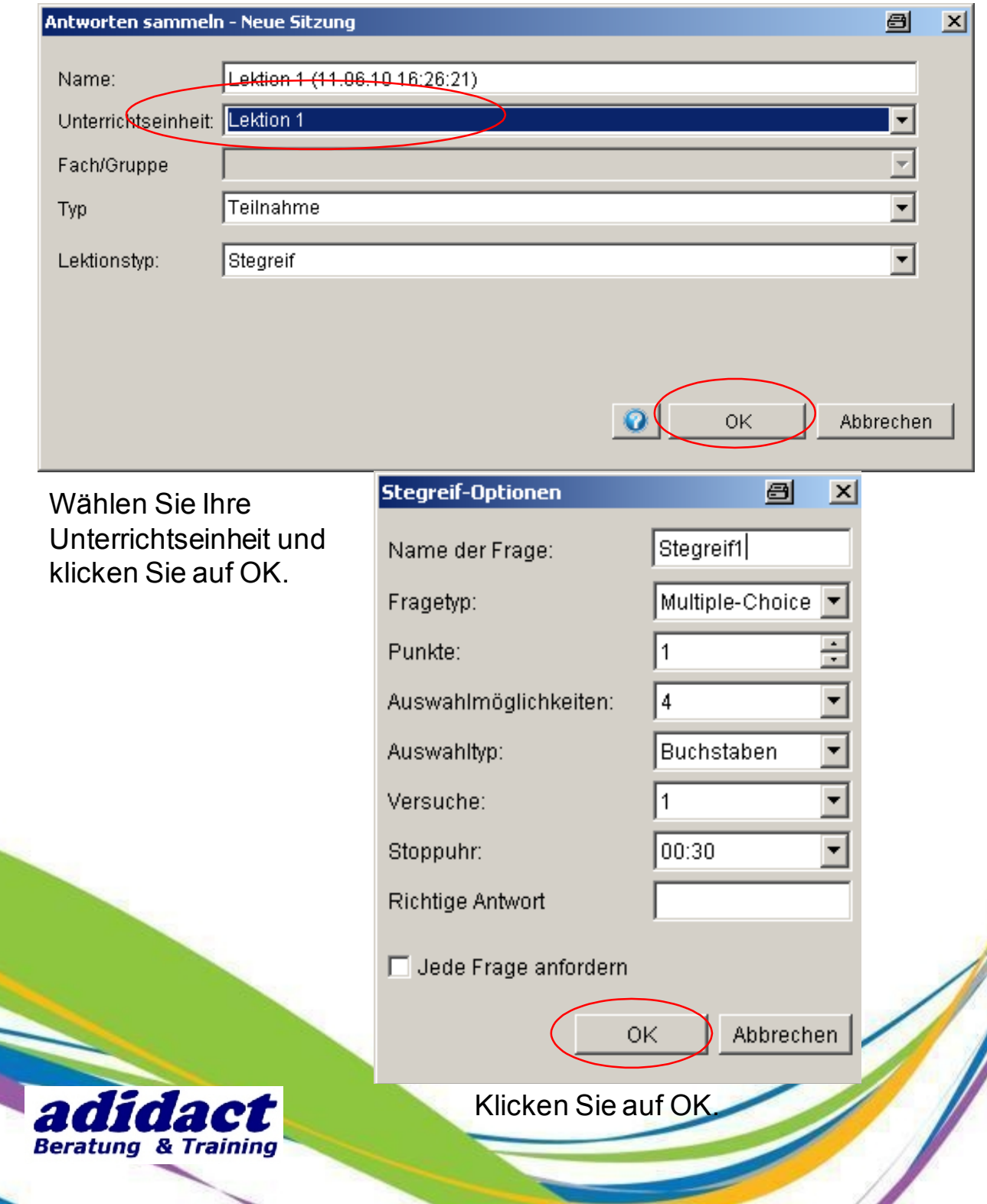

30

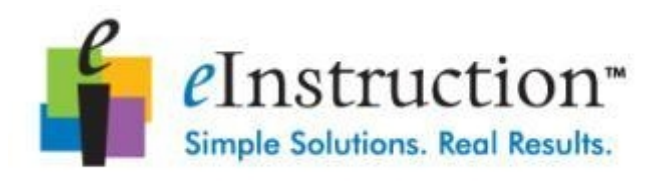

## **SCHRITT 5 : VERBINDEN DER CPS-PULSE-CLICKER (3/4)**

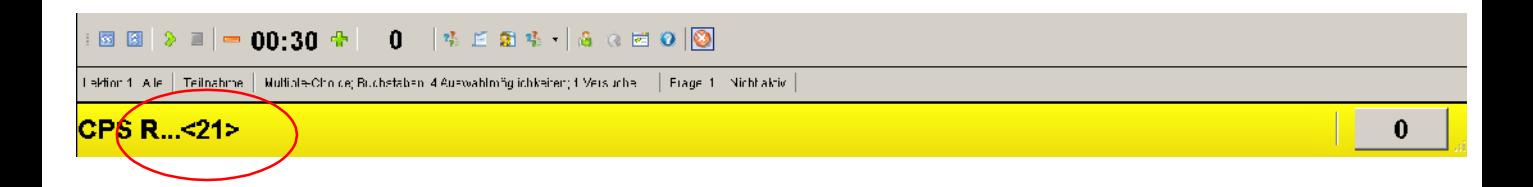

Verbinden Sie den CPS-Pulse-Clicker indem Sie den Funkkanal (hier 21)in der JOIN-Eingabeaufforderung des Clickers eingeben.

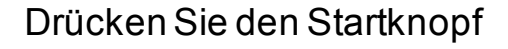

Geben Sie die Nummer des Funkkanals ein (hier 21)

Drücken Sie "Eingabe"

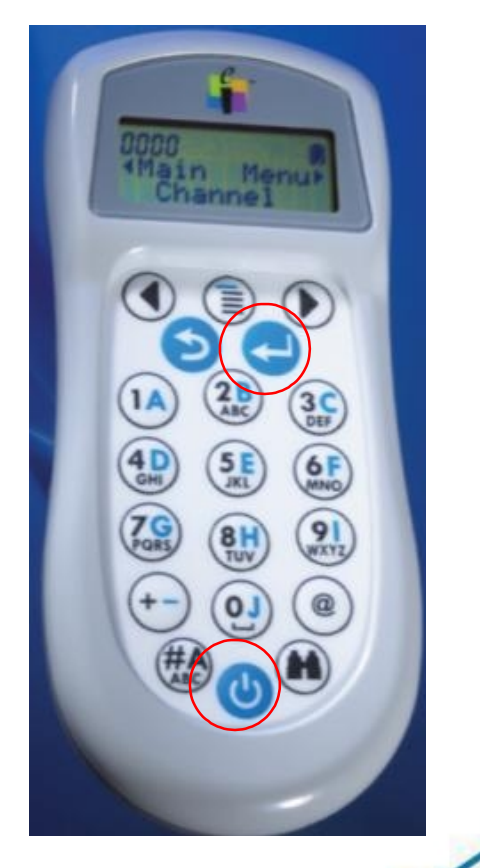

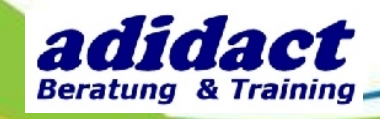

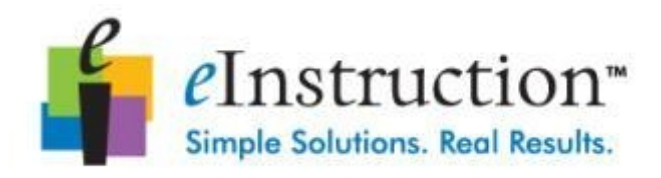

## **SCHRITT 5 : VERBINDEN DER CPS-PULSE-CLICKER (4/4)**

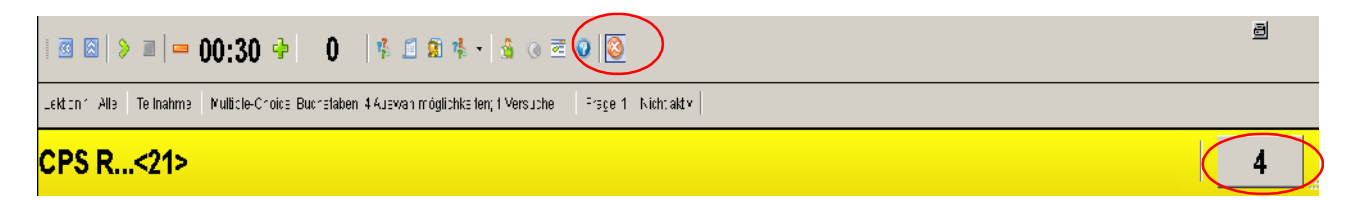

Es erscheint die Anzahl der verbundenen Clicker.

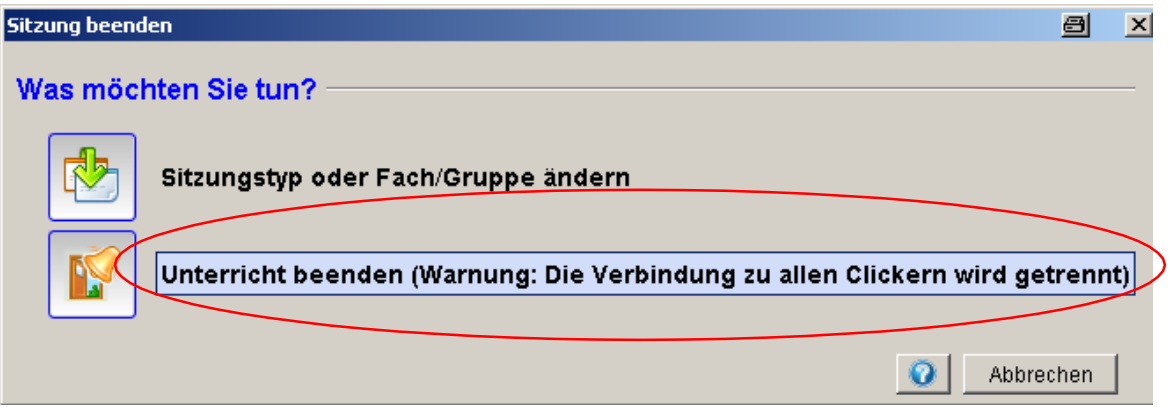

Klicken Sie auf "Sitzung beenden" auf der Werkzeugleiste von Interwrite Response und wählen Sie "Unterricht beenden".

**Anmerkung**: Die Clicker schalten sich automatisch ab.

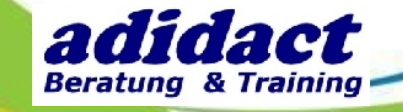

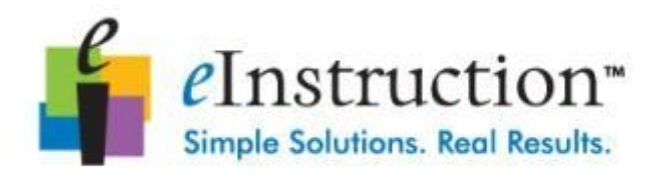

## **SCHRITT 6 : EIN TEILNEHMERVERZEICHNIS ERSTELLEN (1/4)**

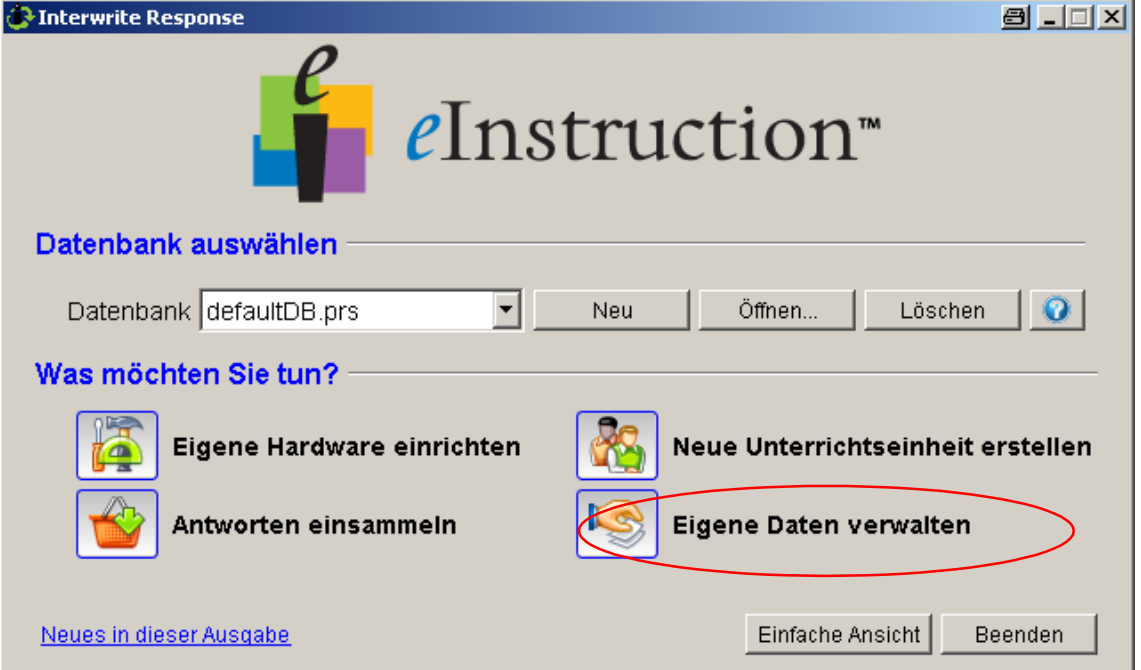

Klicken Sie auf **Eigene Daten verwalten**.

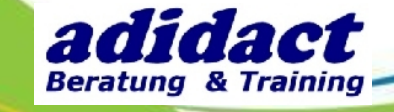

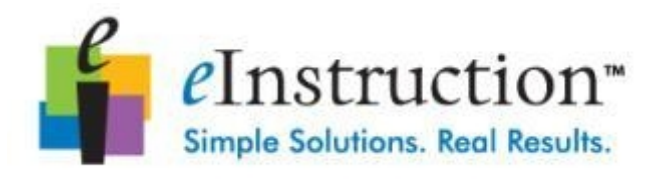

## **SCHRITT 6 : EIN TEILNEHMERVERZEICHNIS ERSTELLEN (2/4)**

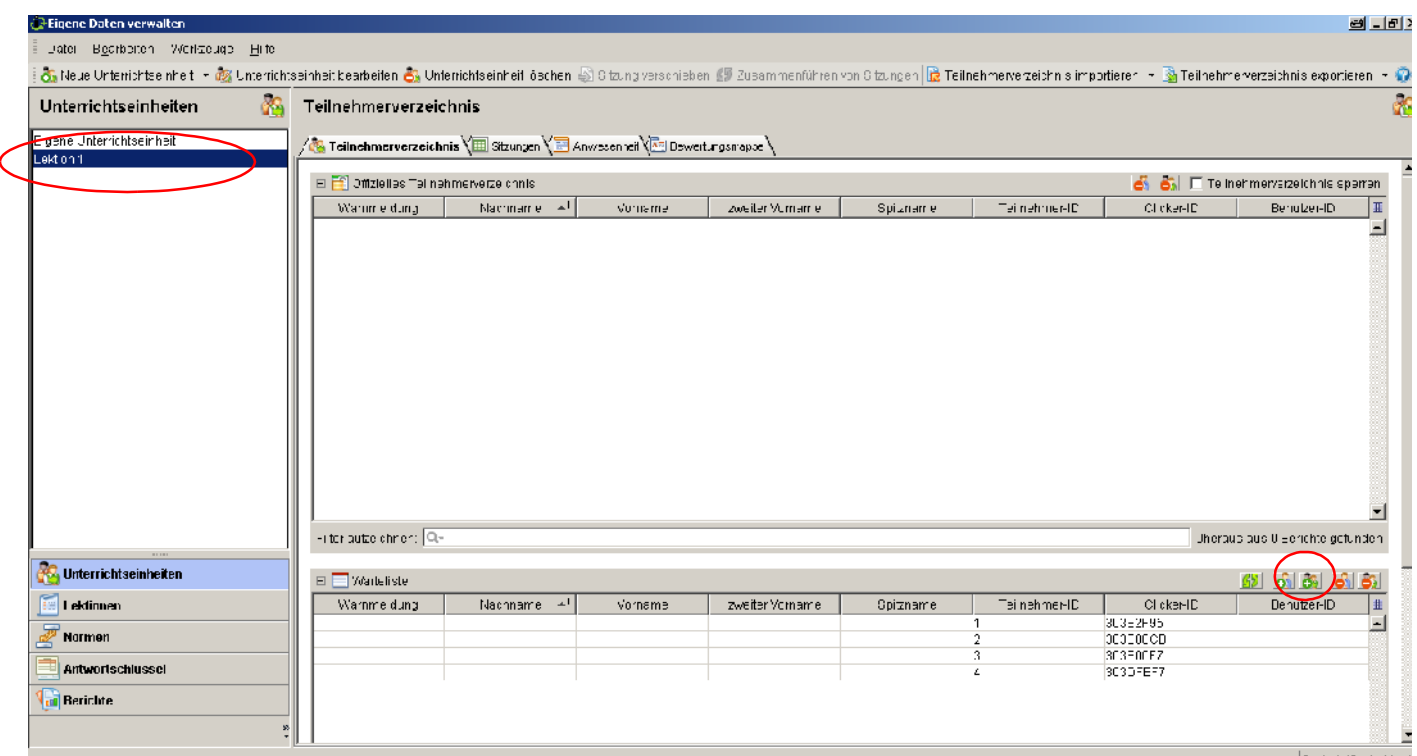

Wählen Sie die Unterrichtseinheit (hier Lektion 1).

Klicken Sie auf "alle Teilnehmer ins offizielle Teilnehmerverzeichnis verschieben".

s s

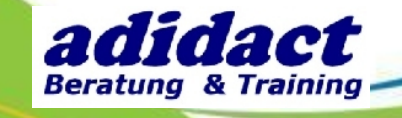

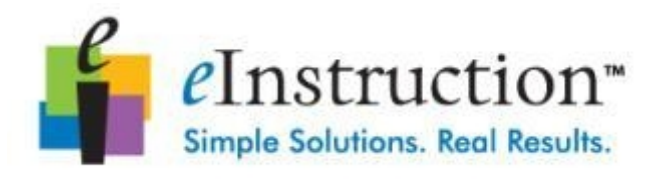

## **SCHRITT 6 : EIN TEILNEHMERVERZEICHNIS ERSTELLEN (3/4)**

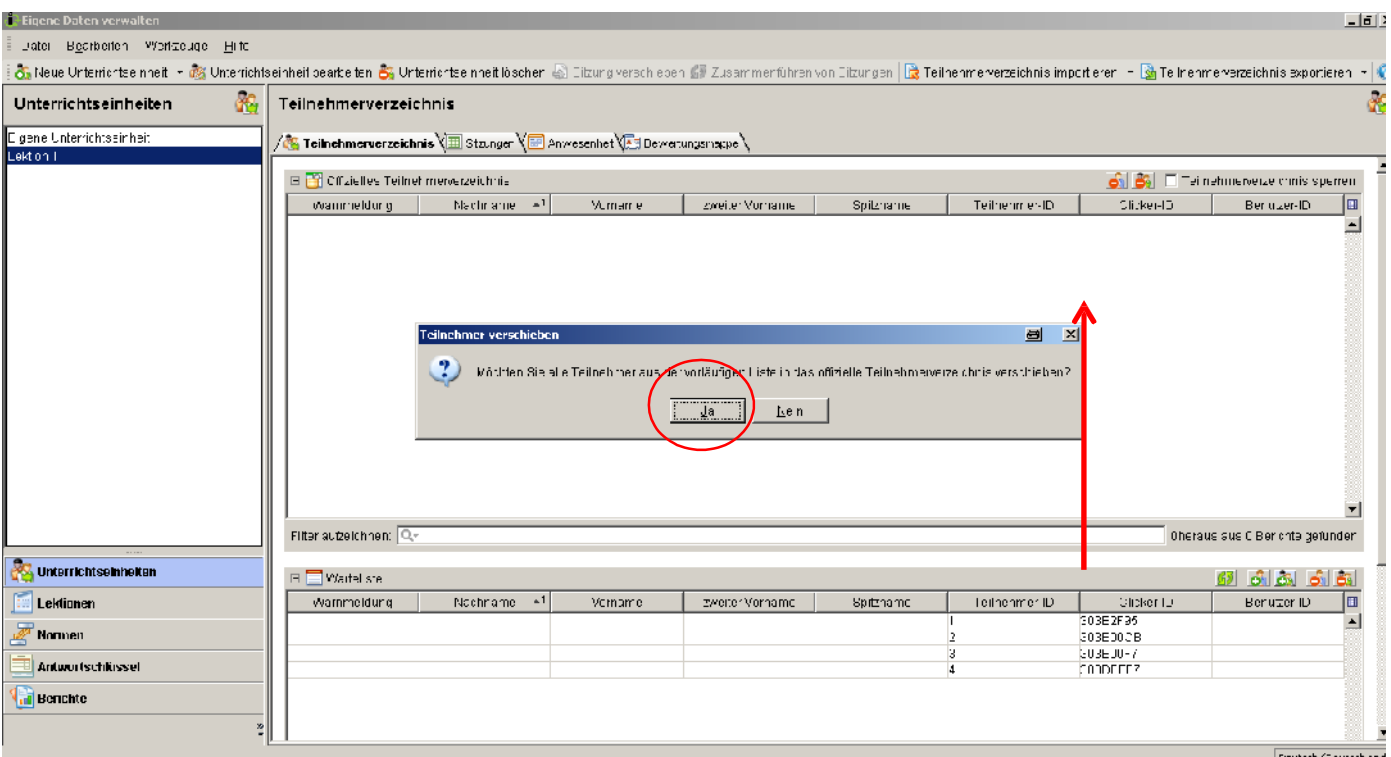

Klicken Sie auf "Ja" um alle Teilnehmer aus der vorläufigen Liste in das offizielle Teilnehmerverzeichnis zu verschieben.

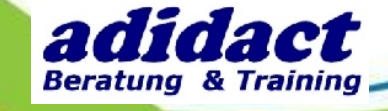

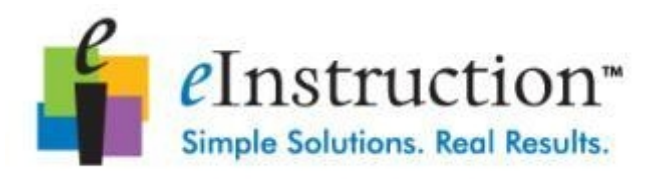

#### **SCHRITT 6 : EIN TEILNEHMERVERZEICHNIS ERSTELLEN (4/4)**

Sie können im Teilnehmerverzeichnis auch eigenhändig den Namen, Vomamen oder jede andere Information des Teilnehmers eingeben. Klicken Sie dazu auf die Zeile des Teilnehmers im Verzeichnis.

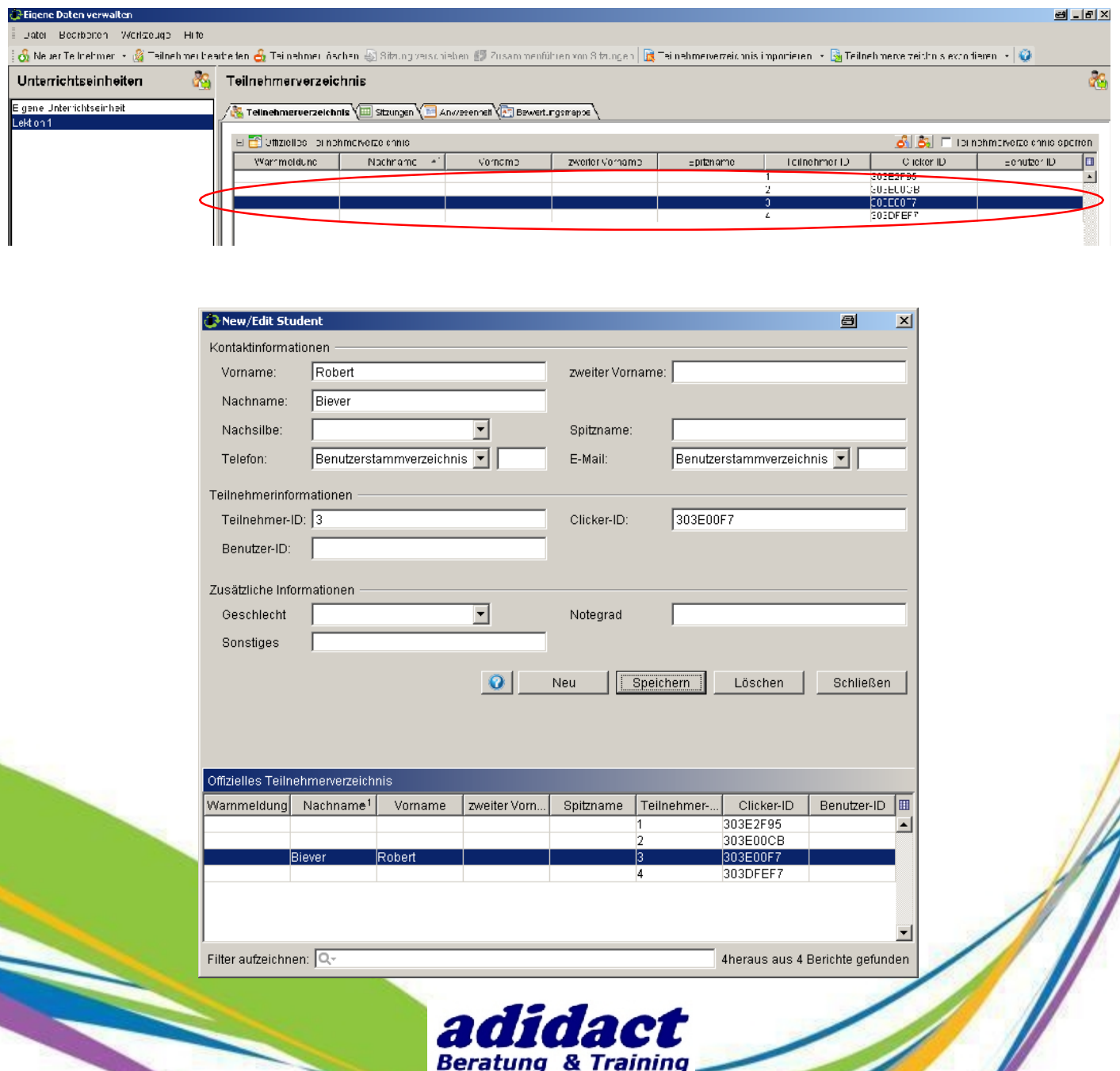

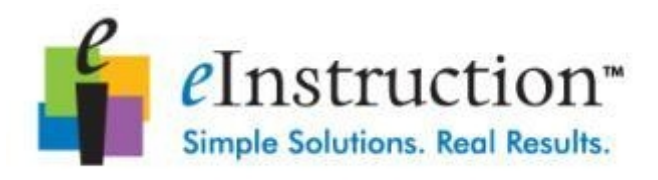

#### **SCHRITT 7 : EINE CSV-DATEI ERSTELLEN (1/2)**

Öffnen Sie Microsoft Excel oder Open Office Calc und erstellen Sie beispielweise zwei Kolumnen : « Vorname » und « Teilnehmer-ID ». Die Kolumne für die Teilnehmer-ID wird auf jeden Fall benötigt, die Teilnehmer-ID entspricht der Nummer des Clickers.

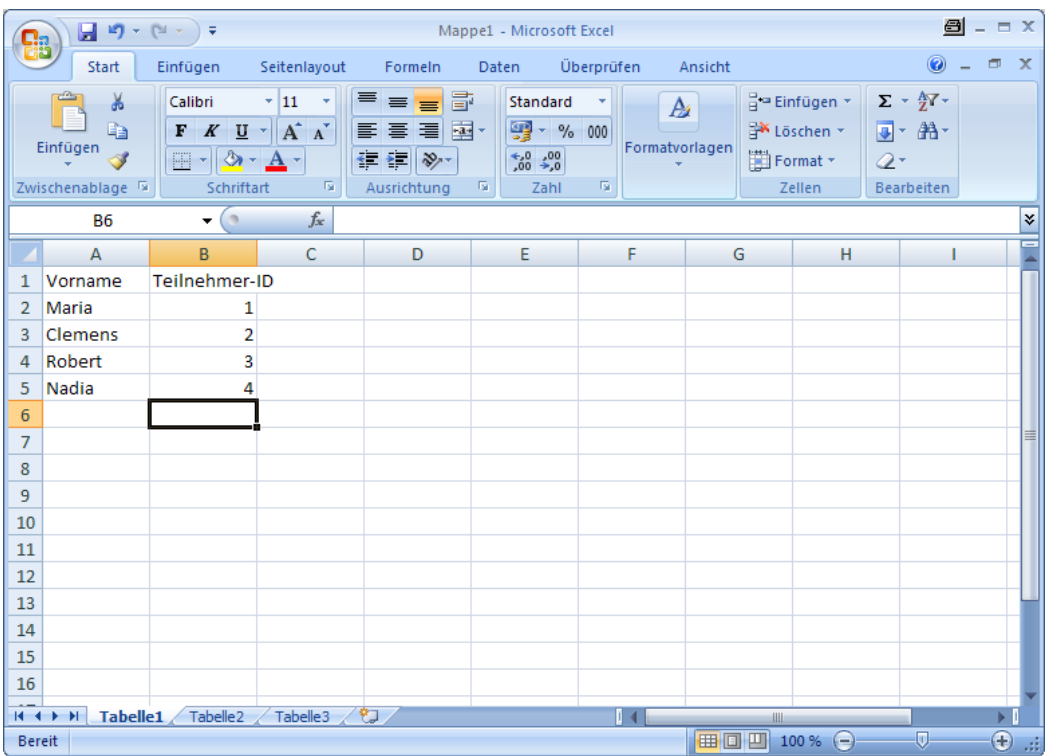

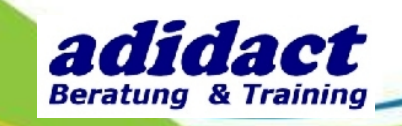

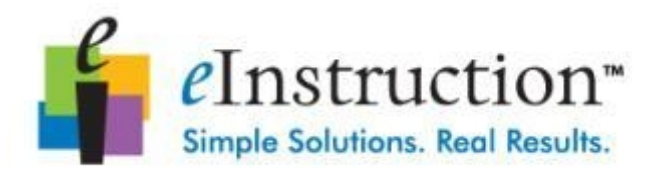

## **SCHRITT 7 : EINE CSV-DATEI ERSTELLEN (2/2)**

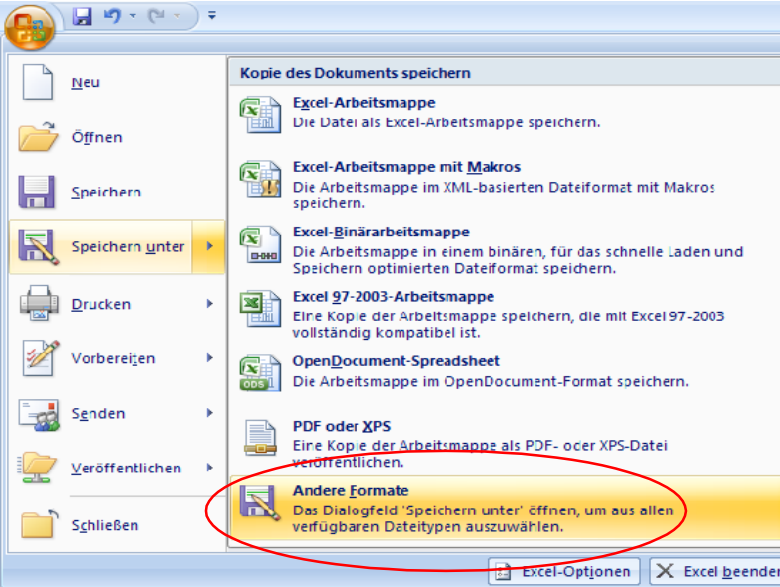

Speichern Sie Ihre Datei im CSV Format ab (Trennzeichen-getrennt) .

Wählen Sie "Speichern unter" und "Andere Formate".

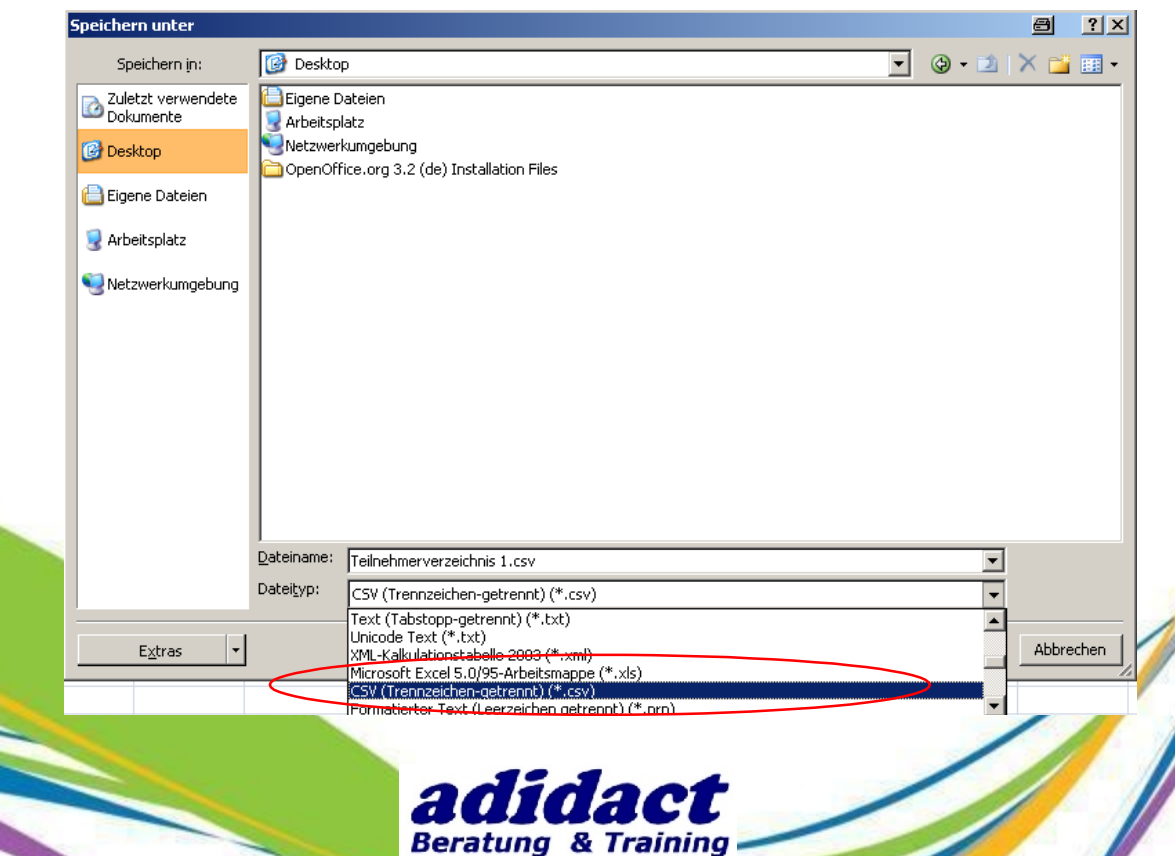

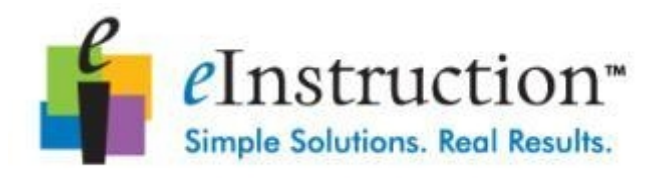

## **SCHRITT 8 : EINE LISTE IM CSV-FORMAT IMPORTIEREN (1/6)**

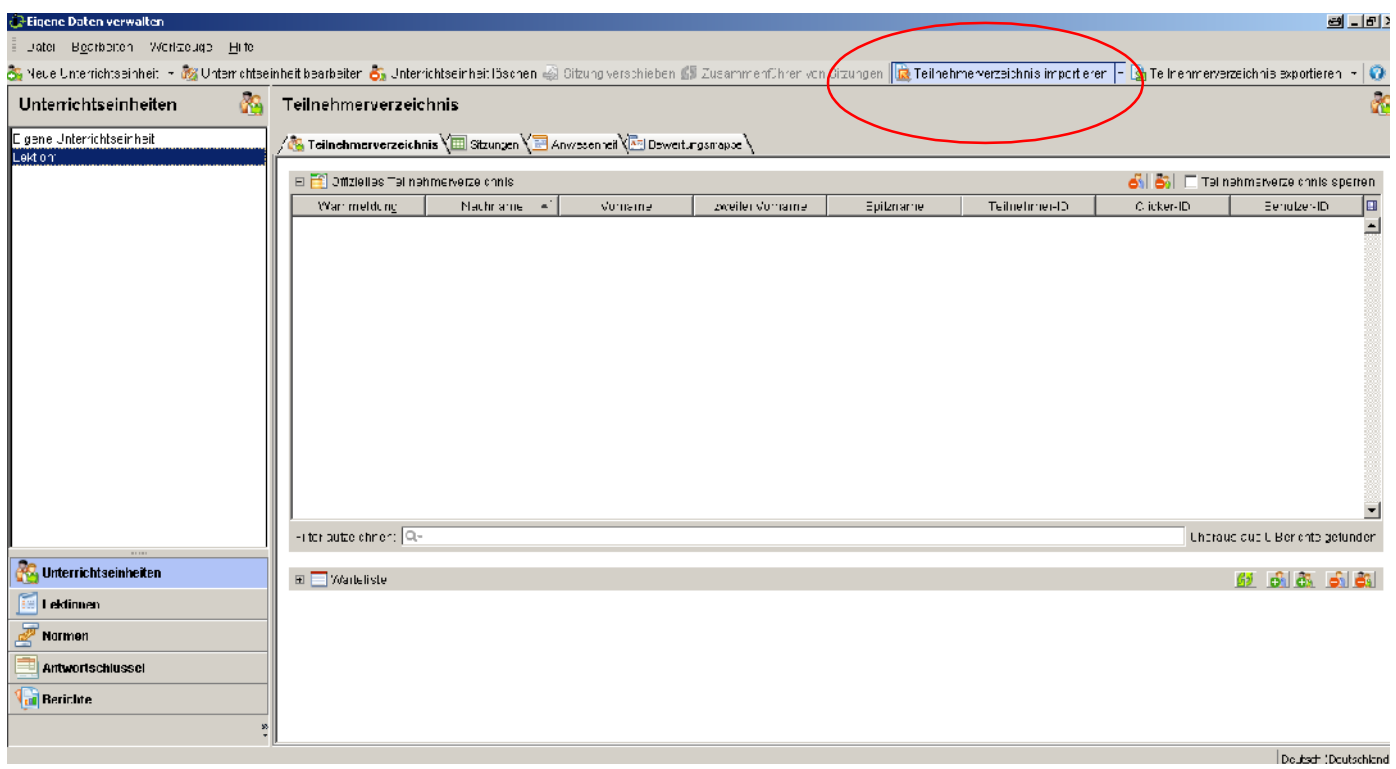

Klicken Sie auf **Teilnehmerverzeichnis importieren**.

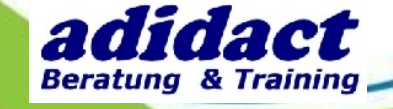

39

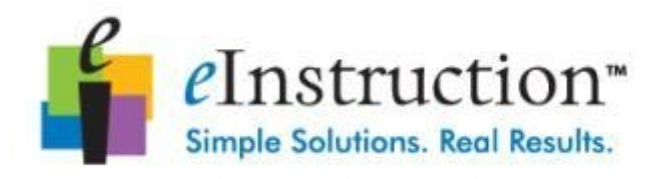

## **SCHRITT 8 : EINE LISTE IM CSV-FORMAT IMPORTIEREN (2/6)**

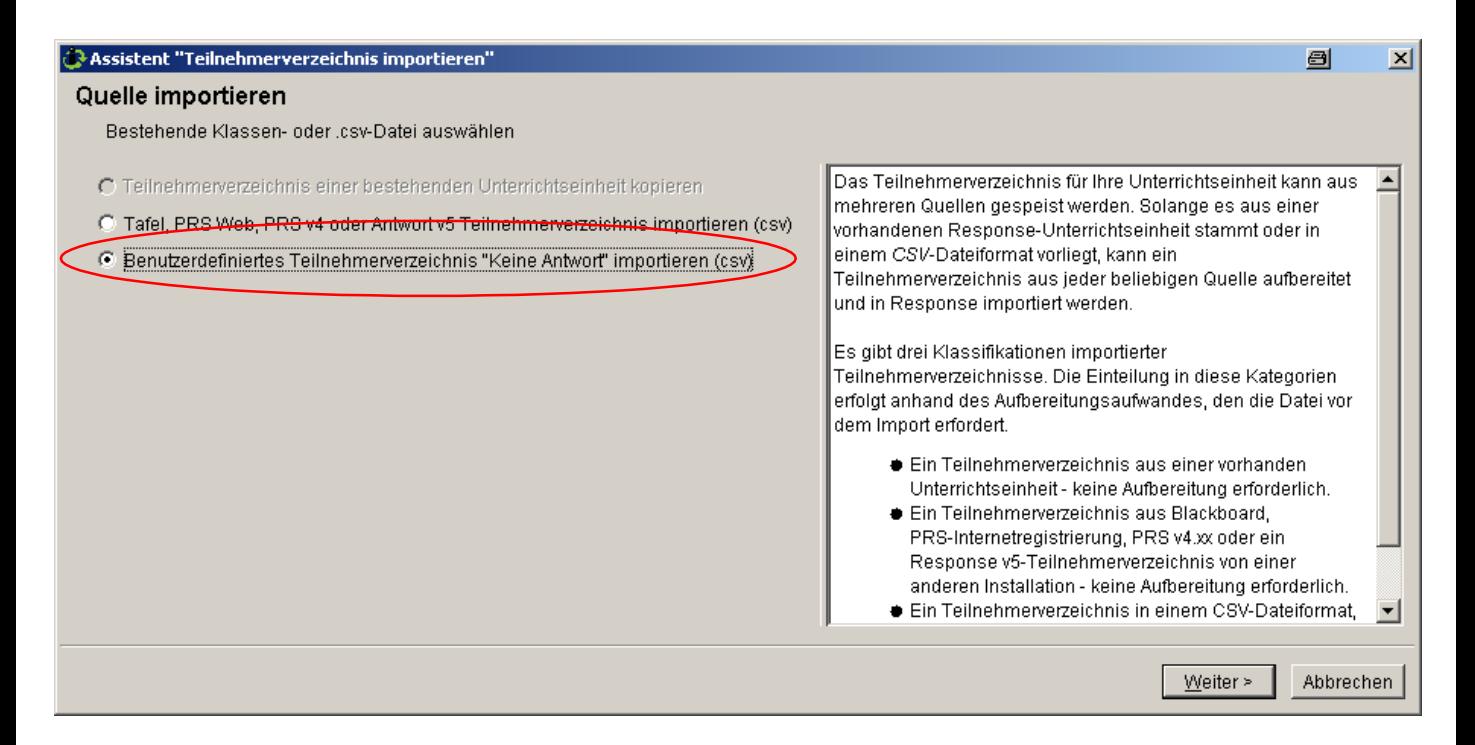

Klicken Sie auf "Benutzerdefiniertes Teilnehmerverzeichnis importieren (csv)".

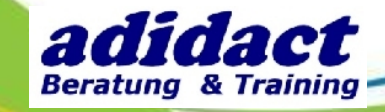

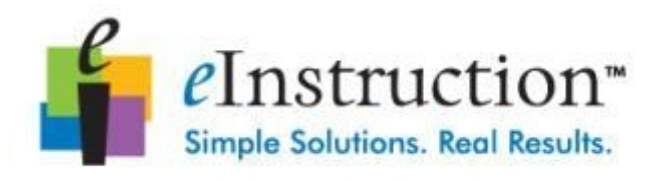

## **SCHRITT 8 : EINE LISTE IM CSV-FORMAT IMPORTIEREN (3/6)**

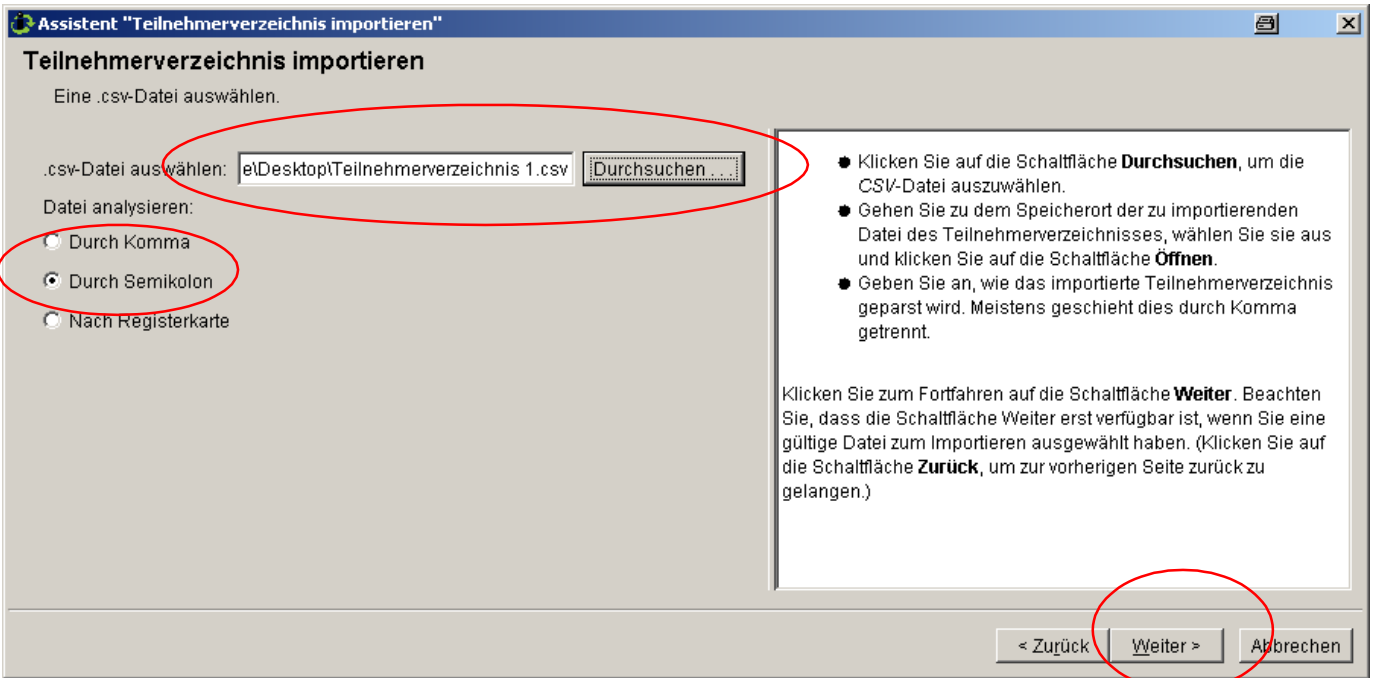

#### Wählen Sie die CSV-Datei aus.

#### Wählen Sie "Durch Semikolon".

Klicken Sie auf "Weiter".

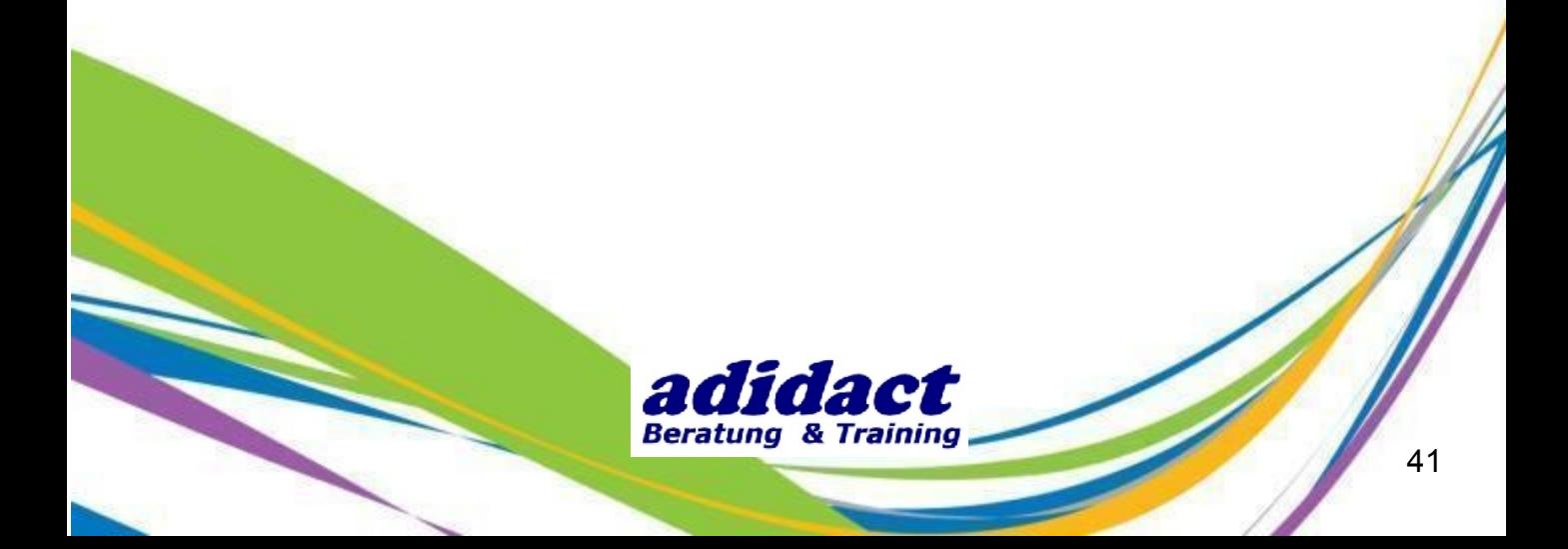

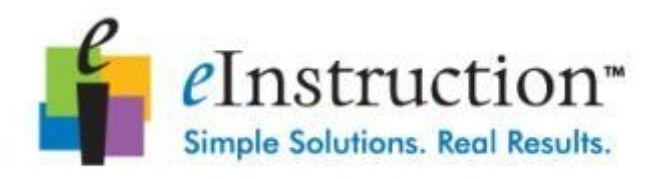

## **SCHRITT 8 : EINE LISTE IM CSV-FORMAT IMPORTIEREN (4/6)**

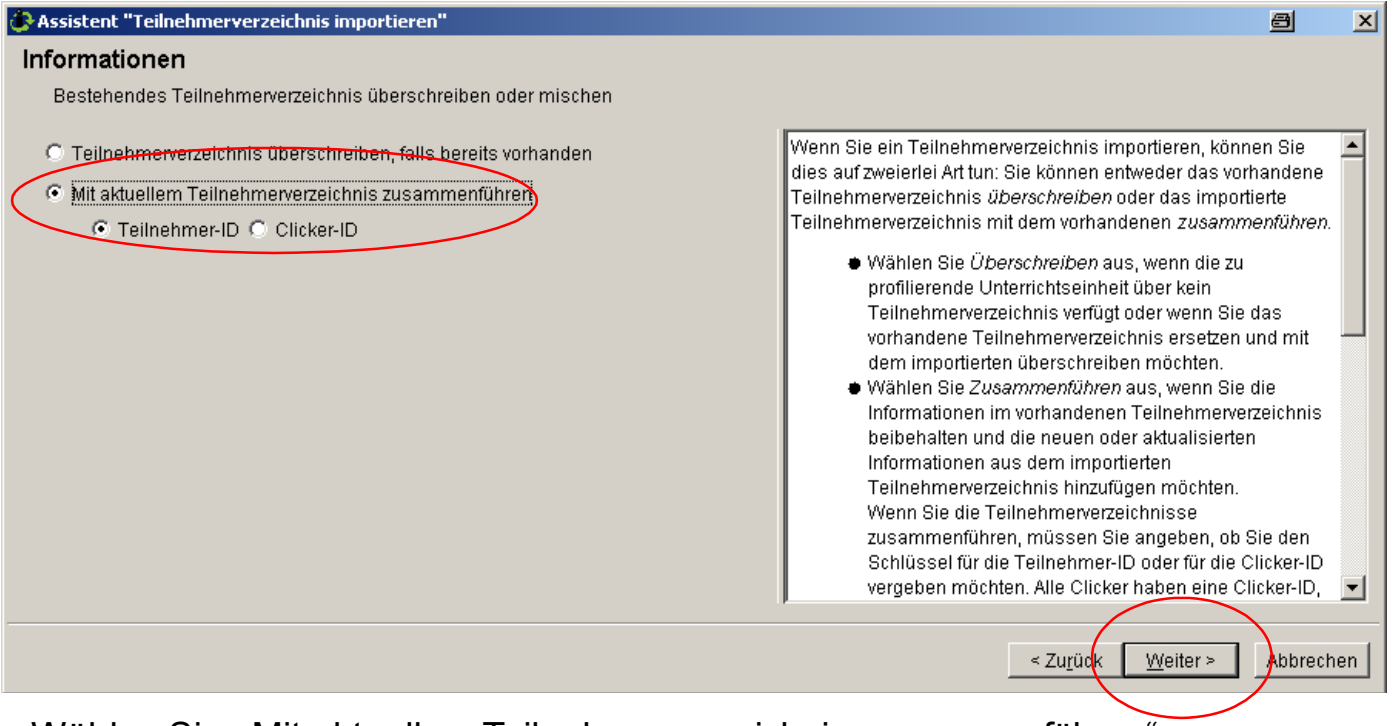

#### Wählen Sie "Mit aktuellem Teilnehmerverzeichnis zusammenführen".

Klicken Sie auf "Weiter".

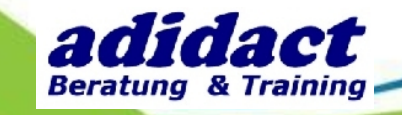

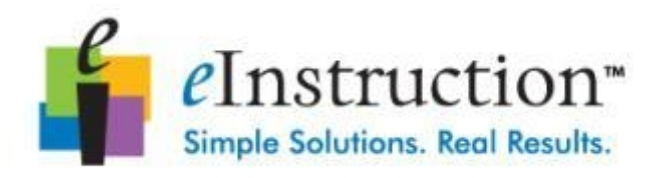

## **SCHRITT 8 : EINE LISTE IM CSV-FORMAT IMPORTIEREN (5/6)**

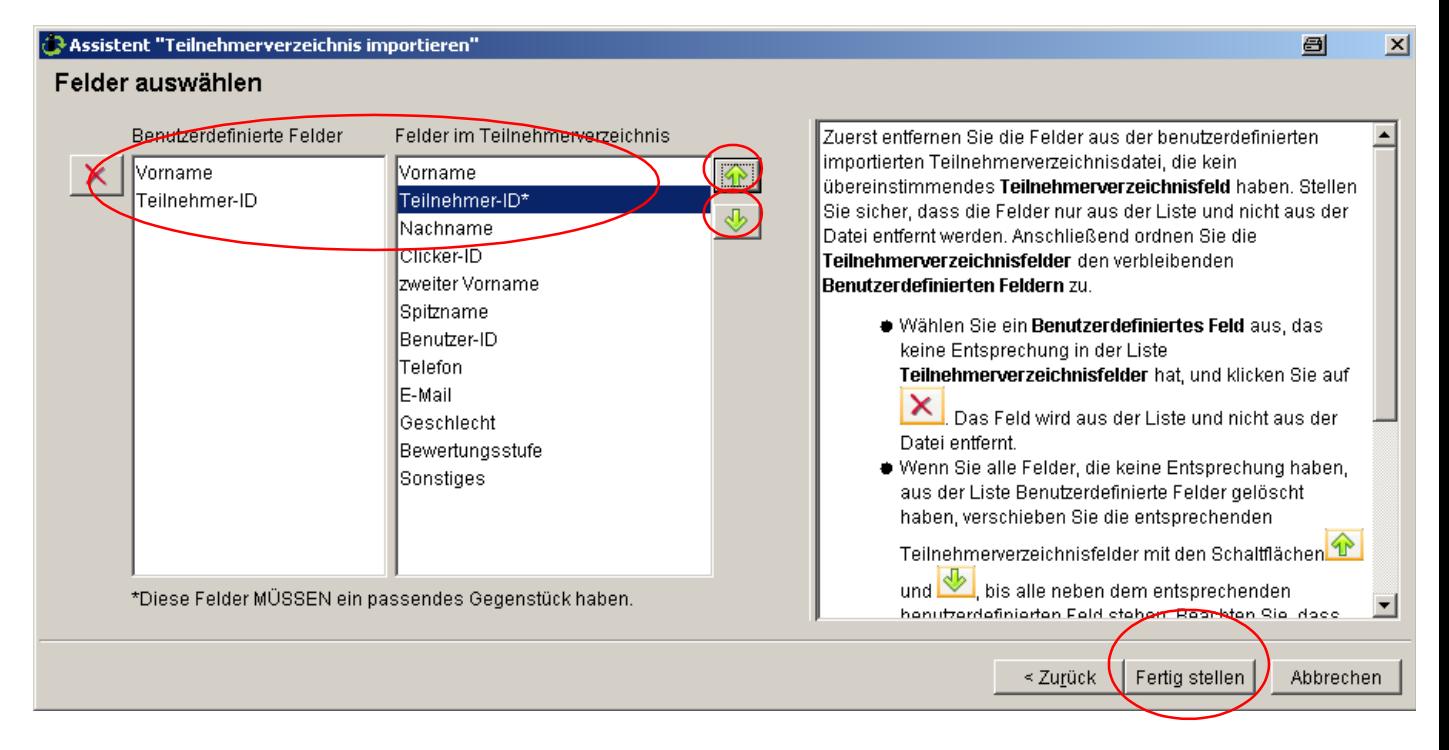

Benutzen Sie die Pfeile um die Felder im Teilnehmerverzeichnis an die benutzerdefinierten Felder anzugleichen.

Klicken Sie auf "Fertig stellen".

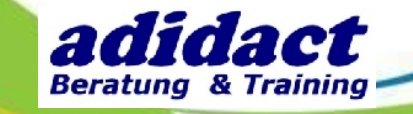

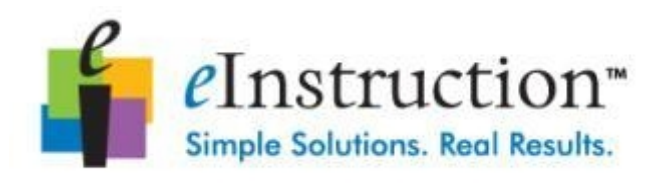

## **SCHRITT 8 : EINE LISTE IM CSV-FORMAT IMPORTIEREN (6/6)**

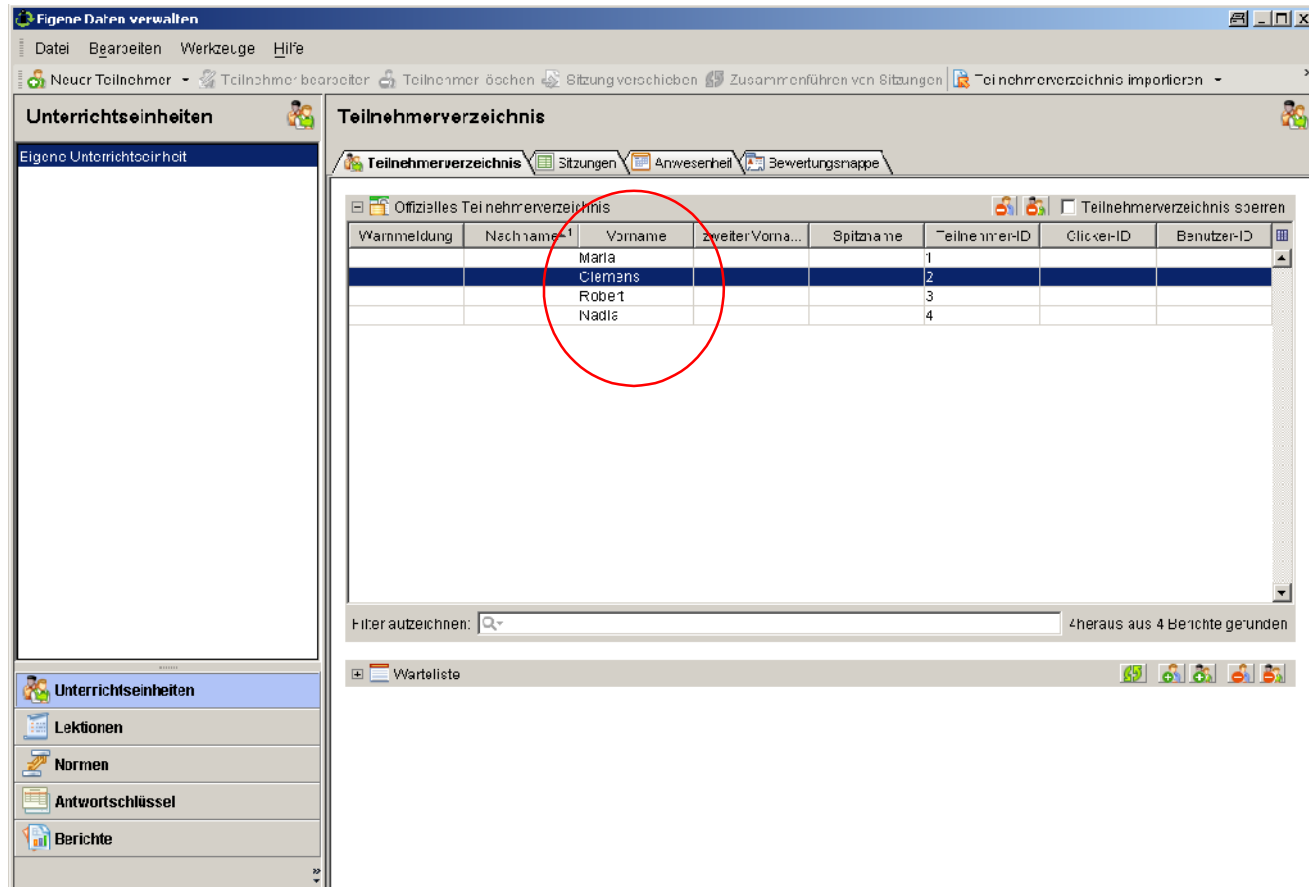

Ihr offizielles Teilnehmerverzeichnis enthält nun die Vornamen derTeilnehmer.

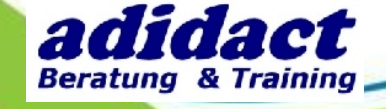

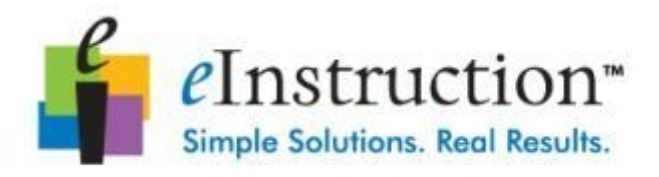

## **SCHRITT 9 : ANTWORTEN EINSAMMELN (1/4)**

Bezüglich derSoftware, mit der Ihre Frage erstellt wird, lesen Sie dazu die entsprechenden Seiten in dieserAnleitung.

- mit Interwrite Response (Seite 7)
- mit Interwrite Workspace (Seite 10)
- mit Microsoft PowerPoint (Seite 13)
- mit dem Stegreif-Modus (Seite 15)

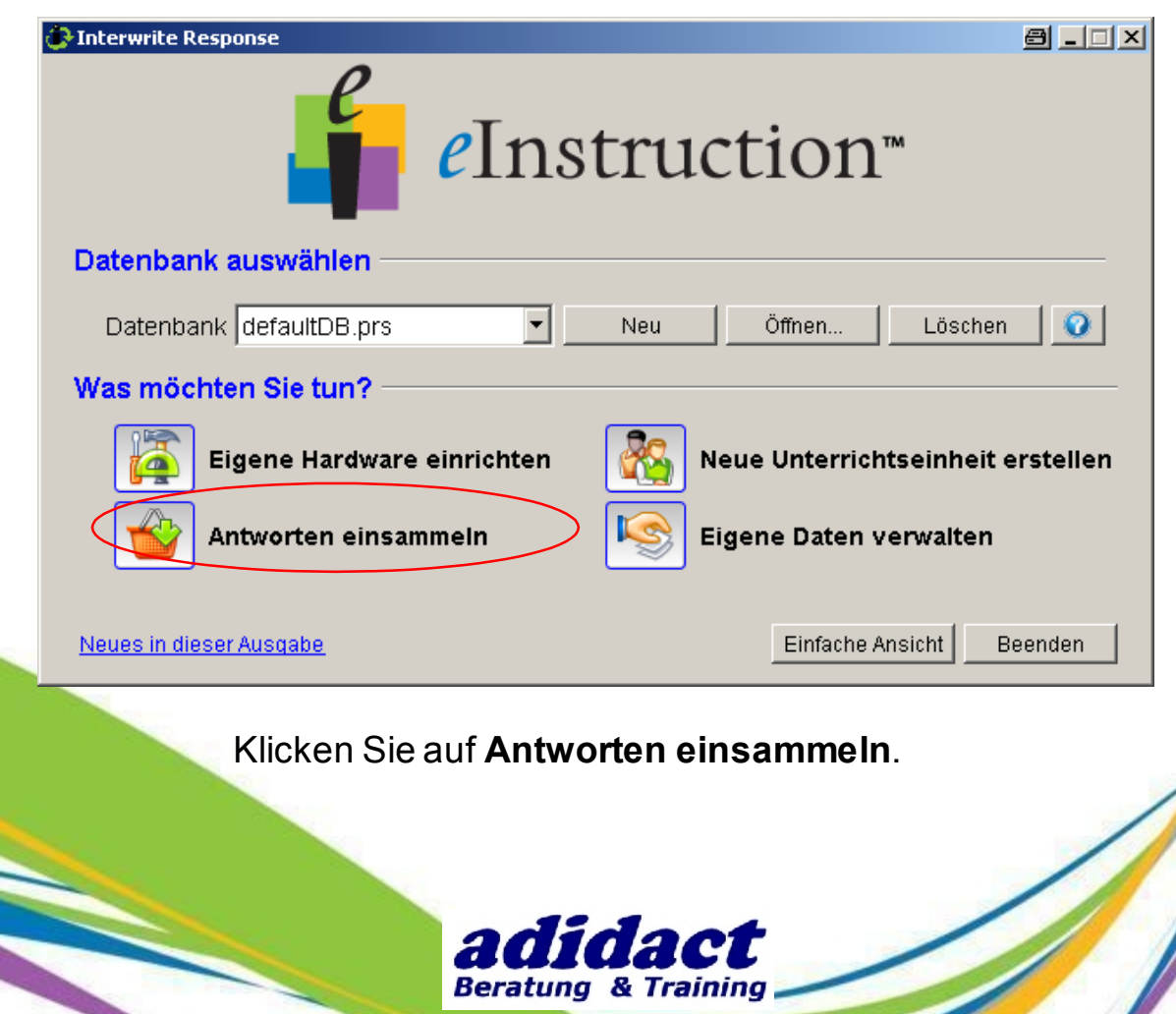

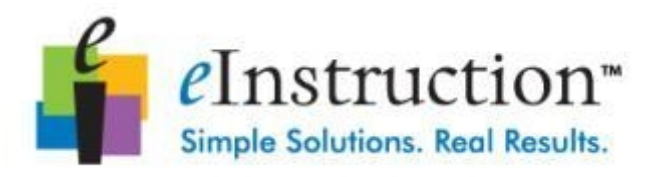

## **SCHRITT 9 : ANTWORTEN EINSAMMELN (2/4)**

Vergewissern Sie sich, dass Ihre Unterrichtseinheit ausgewählt ist und klicken Sie auf OK.

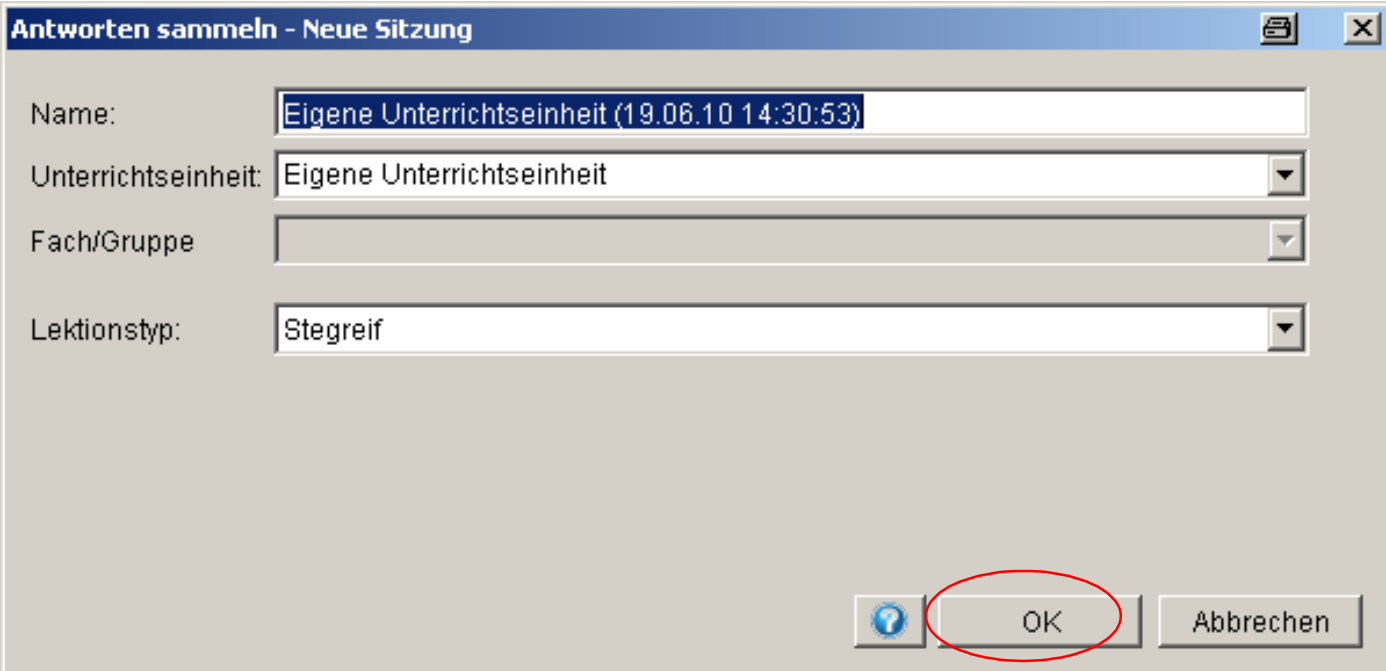

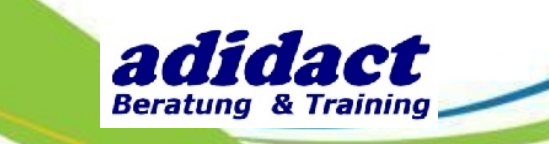

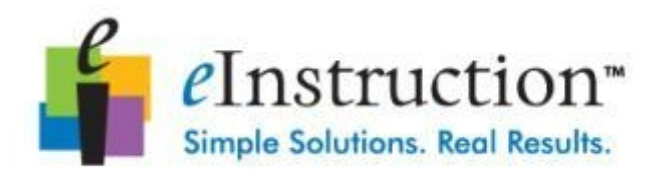

## **SCHRITT 9 : ANTWORTEN EINSAMMELN (3/4)**

DrückenSie den Startknopf. Die Clicker verbinden sich automatisch.

Klicken Sie auf "Frage starten/anhalten" um die Frage zu starten.

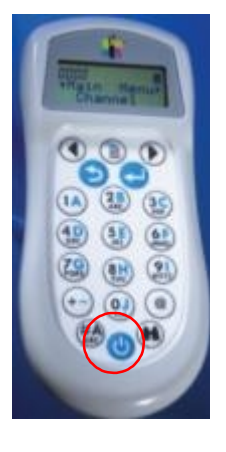

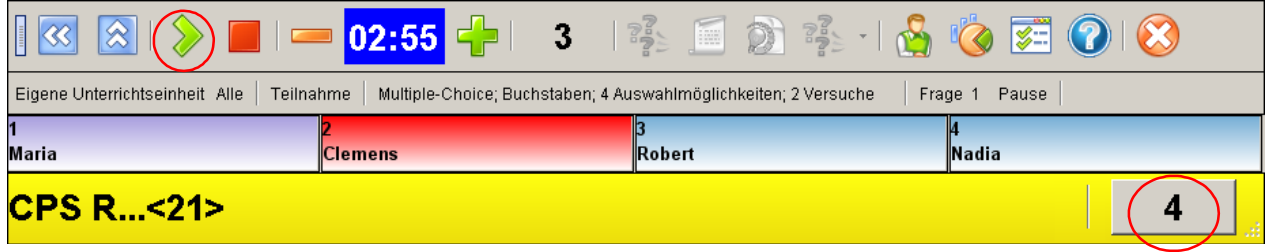

Farben im Teilnehmerraster:

- Blau : Teilnehmer hat noch nicht geantwortet.
- Rot : Teilnehmer hat das Limit derAntwortversuche erreicht.
- -Andere Farben :Abhängig von der Clicker-ID erscheint eine individuelle Farbe wenn der Teilnehmer erstmals antwortet.

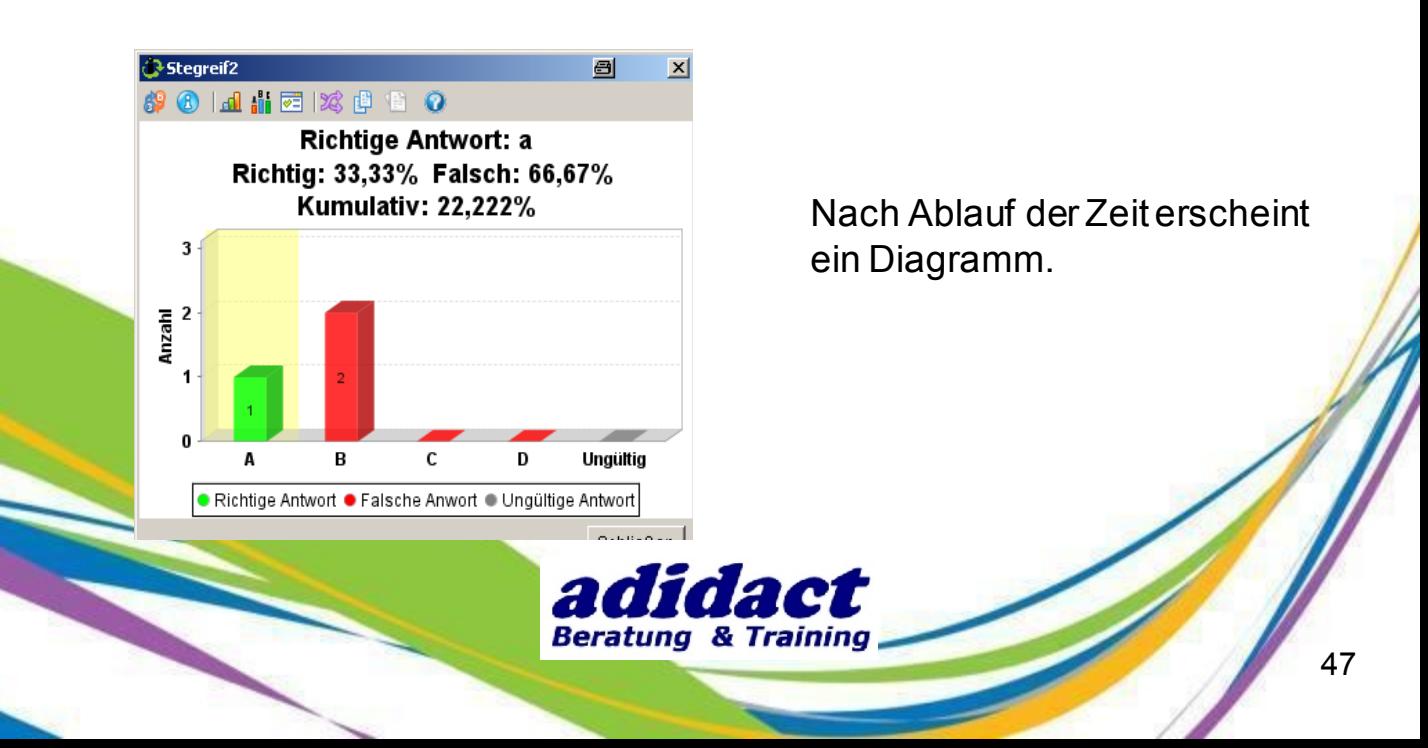

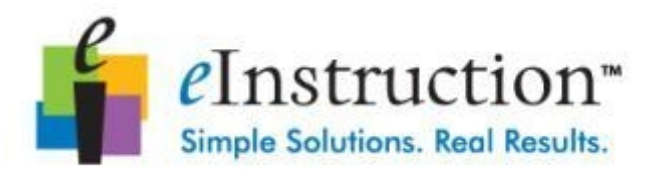

## **SCHRITT 9 : ANTWORTEN EINSAMMELN (4/4)**

Auf dem Farbdisplay des Mobi Teacher (501) können Sie die Antworten derTeilnehmer in Echtzeit einsehen und so mit ihnen interagieren.

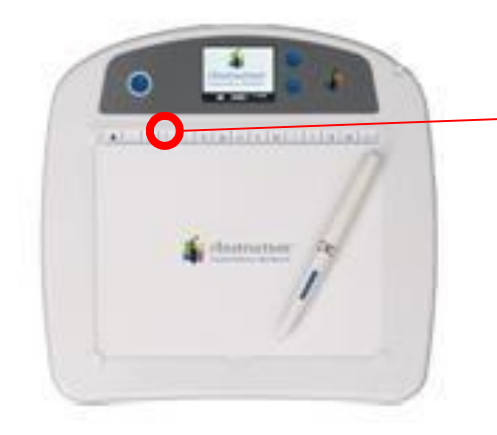

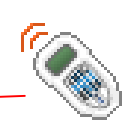

Klicken Sie auf Interwrite Response-Funktionen um die verschiedenen Anzeigen abzurufen.

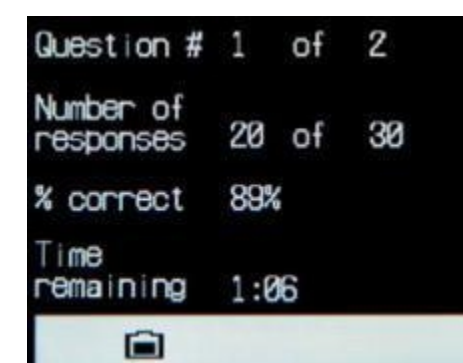

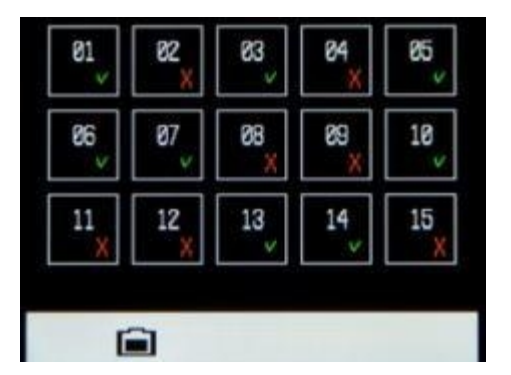

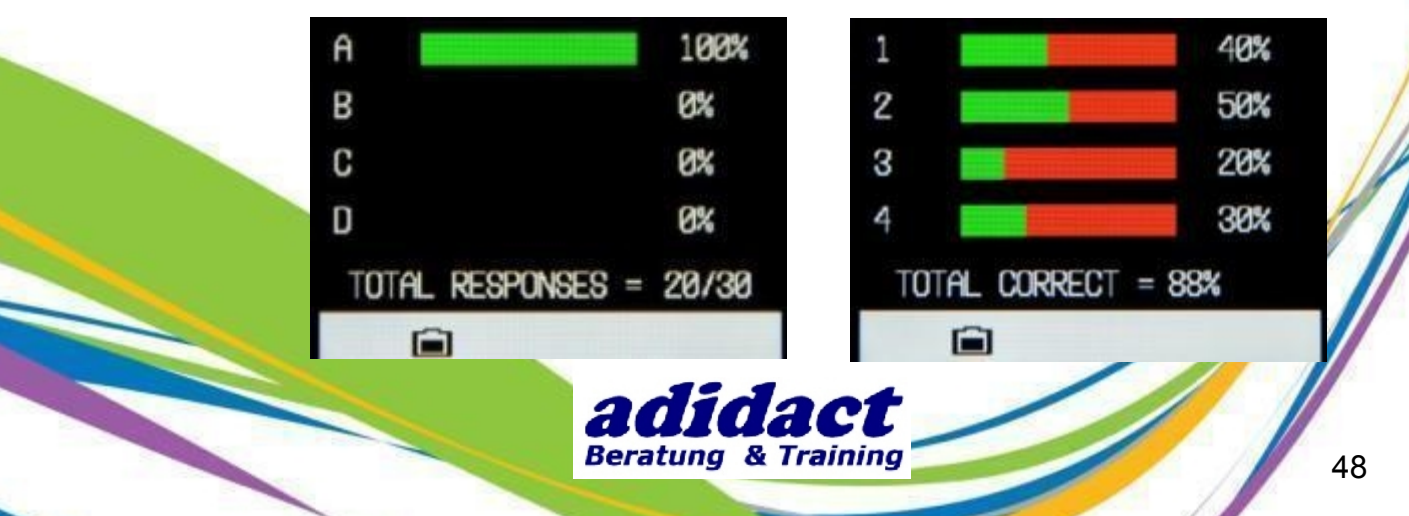

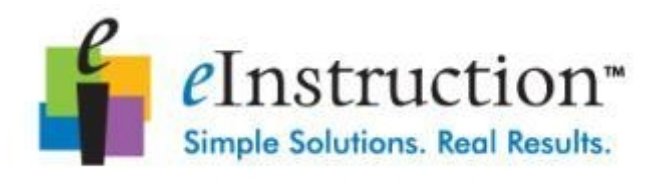

## **SCHRITT 10 : SOFTWARE EINSTELLUNGEN (1/4)**

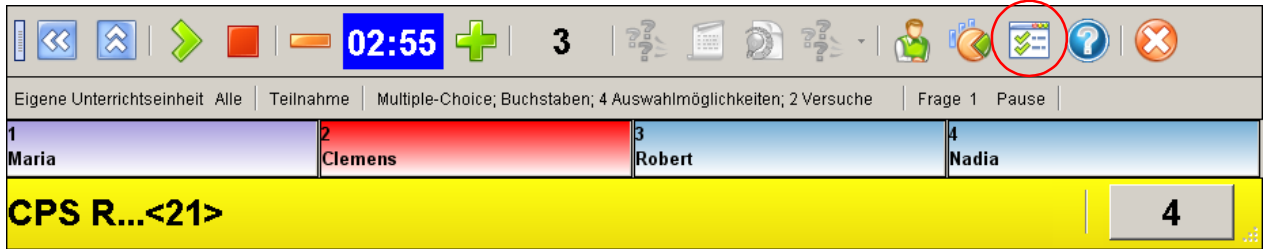

Um die Einstellungen derSoftware zu ändern, klicken Sie auf die Schaltfläche "Einstellungen" auf der Werkzeugleiste.

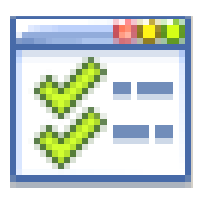

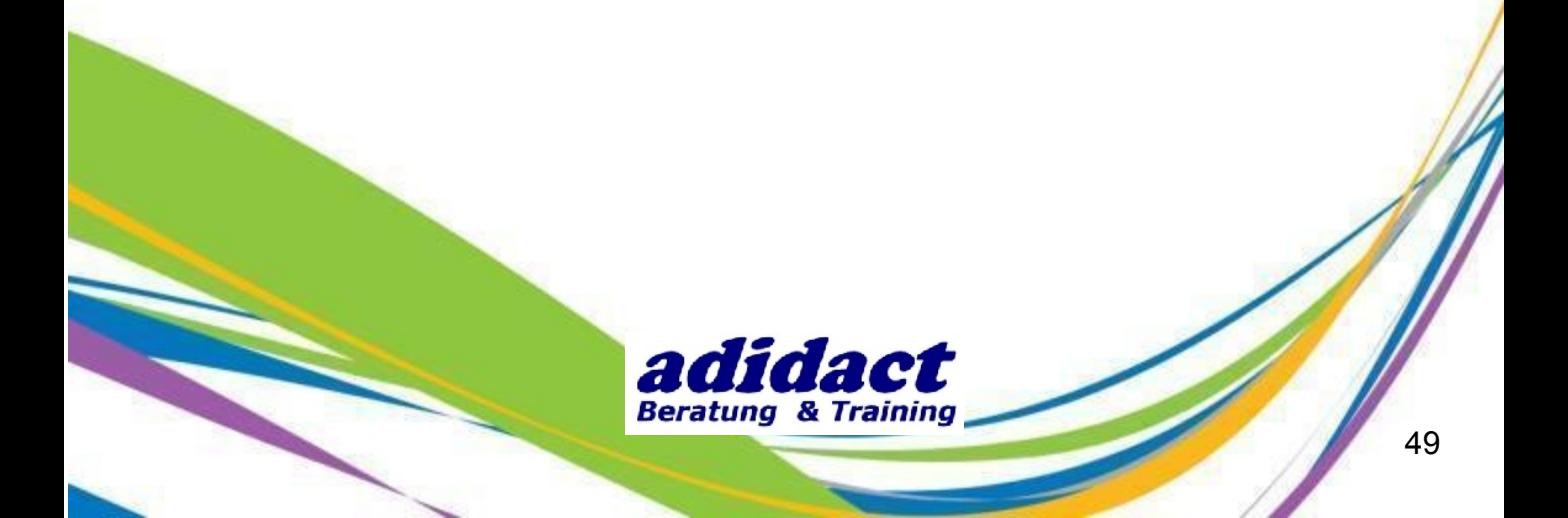

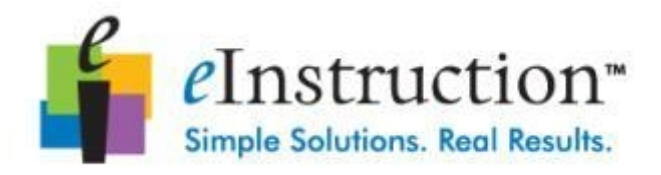

## **SCHRITT 10 : SOFTWARE EINSTELLUNGEN (2/4)**

Um das Raster mit den Teilnehmernamen anzuzeigen, klicken Sie auf "Antwortbereich aktivieren".

Um die im Raster angezeigten Elemente auszuwählen, klickenSie auf "Globale Einstellungen" und "Antwortbereich".

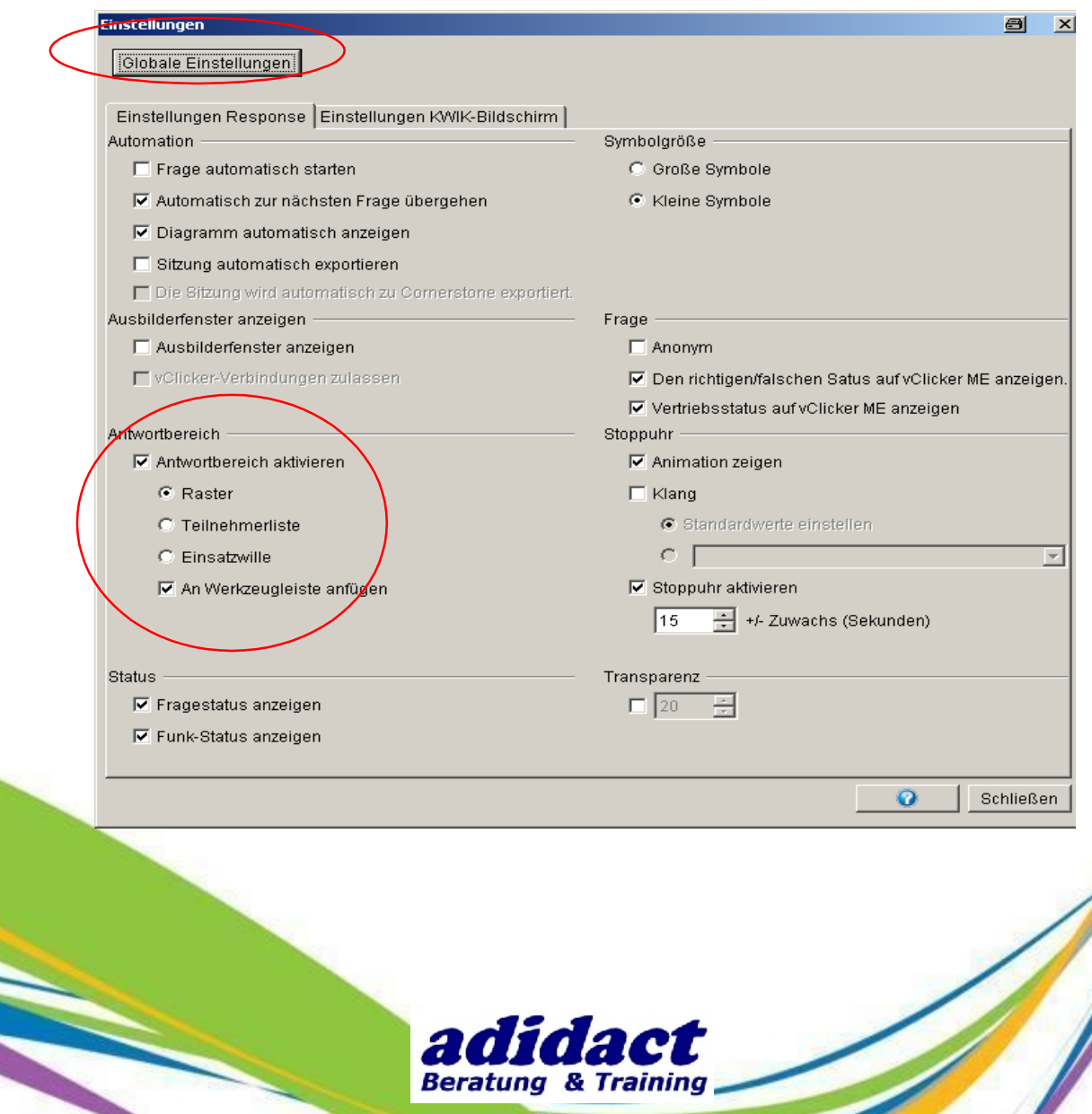

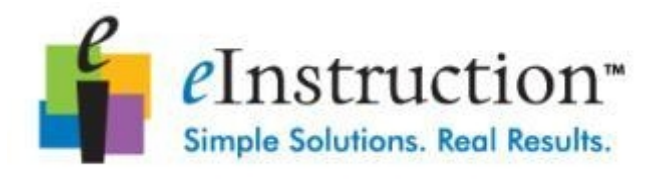

## **SCHRITT 10 : SOFTWARE EINSTELLUNGEN (3/4)**

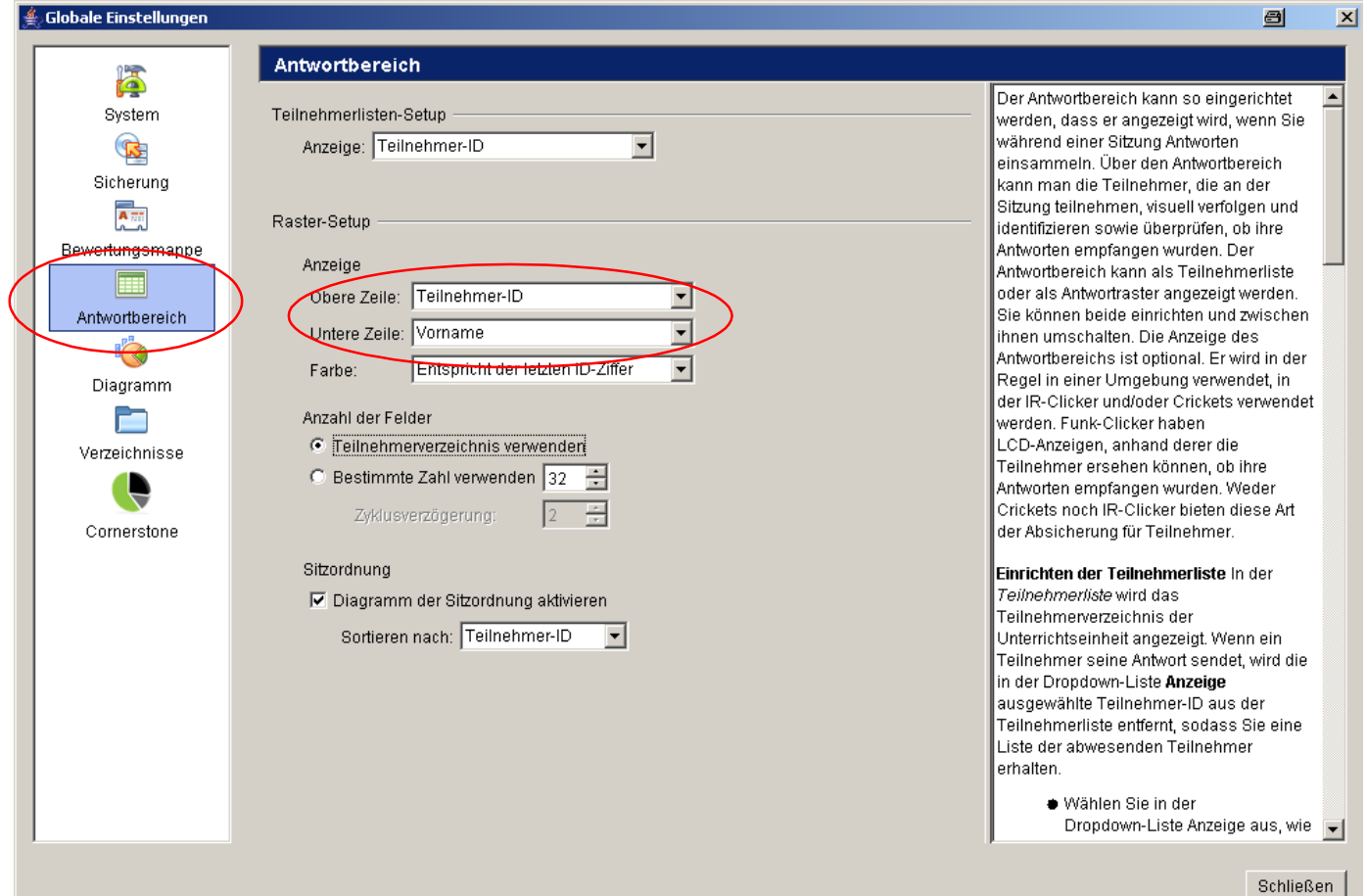

Wählen Sie "Antwortbereich".

Wählen Sie beispielsweise "Teilnehmer-ID" für die obere Zeile, und "Vorname" für die untere Zeile aus.

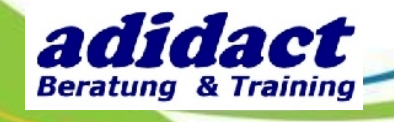

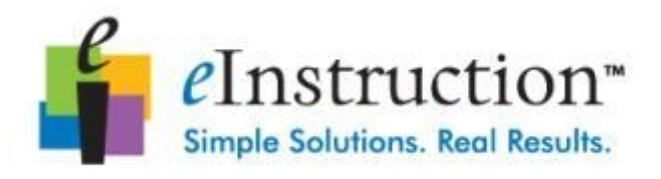

## **SCHRITT 10 : SOFTWARE EINSTELLUNGEN (4/4)**

Um die Anzeige des KWIK-Bildschirm des Mobi zu ändern, klicken Sie auf "Einstellungen KWIK-Bildschirm".

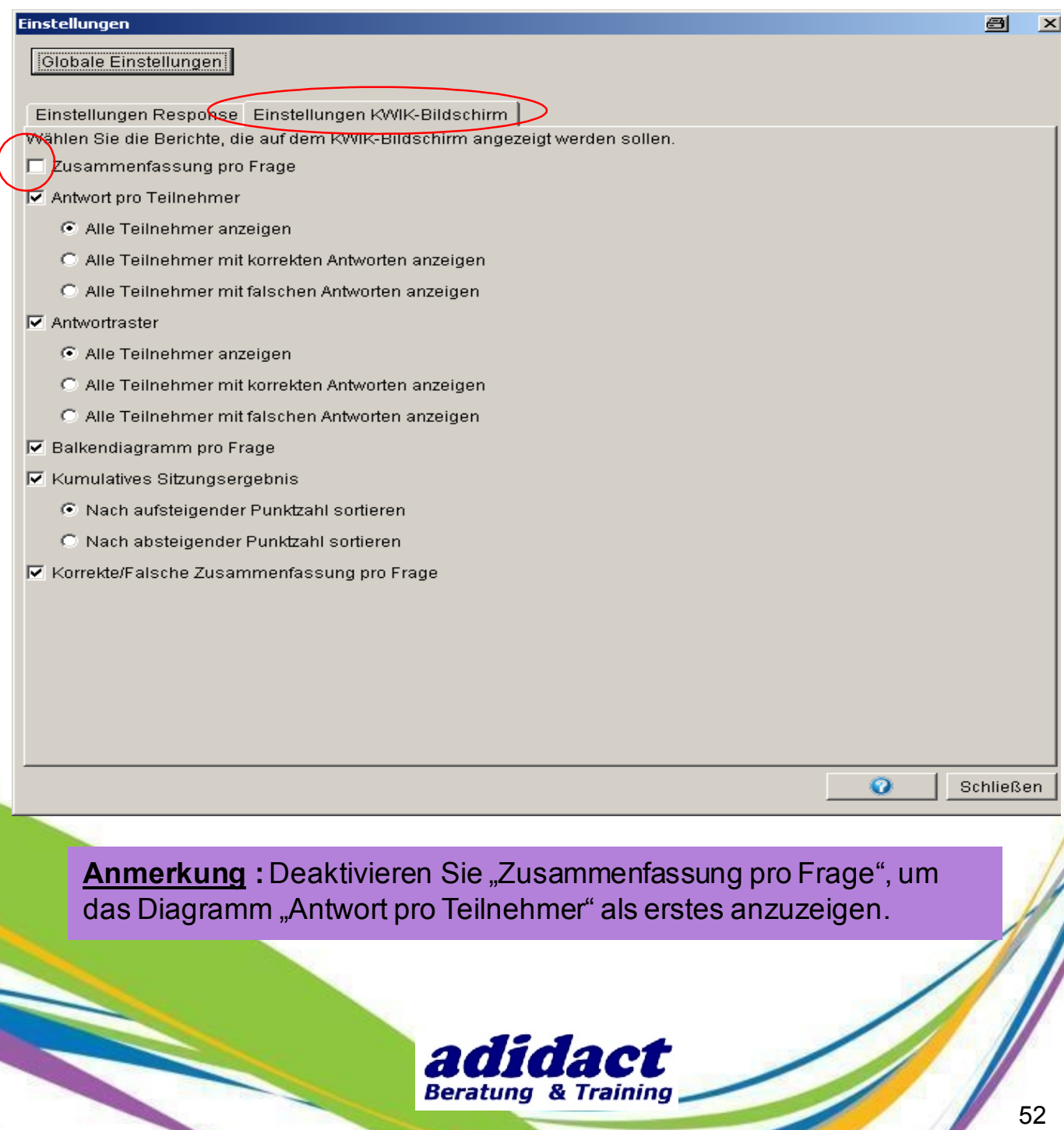

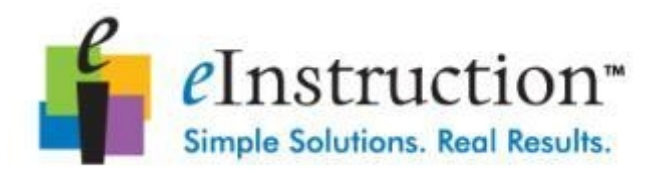

## **KUNDENBETREUUNG UND KONTAKT**

Weitere Informationen stehen Ihnen in den CPS Pulse Benutzerhandbüchern zur Verfügung:

Internet: [http://www.adidact.de](http://www.adidact.de/) E-Mail: [info@adidact.de](mailto:info@adidact.de)

TeL.: +49 7252 963 1962

Dateiname:

**Training** Response Level 1 6.0.doc

Support Response CPS Pulse Clicker Users Guide.pdf

eInstruction EMEA(Europa, Naher Osten, Afrika) Telefonnummer:

+331 58 31 10 60

eInstruction technische Kundenbetreuung:

+331 58 31 10 65 [emea.support@einstruction.com](mailto:Emea.support@einstruction.com)

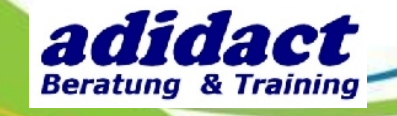

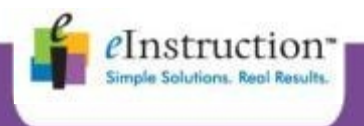

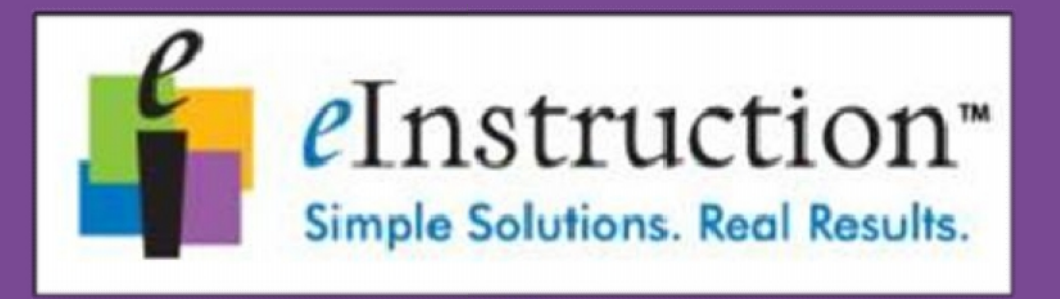

## **WIR HELFEN AUSBILDERN TÄGLICH DEN LERNERFOLG WIRAUSBILDERN TÄGLICHWEITER VORANZUBRINGEN**

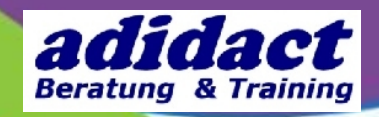